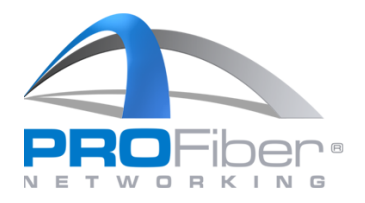

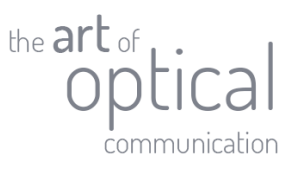

# JAK NASTAVIT SOUPRAVOU EXFO MAX-940 VZÁJEMNOU REFERENCI 1-CORD (NEJPŘESNĚJŠÍ MĚŘENÍ VLOŽNÉHO ÚTLUMU TRASY S JEDNOVIDOVÝMI VLÁKNY)

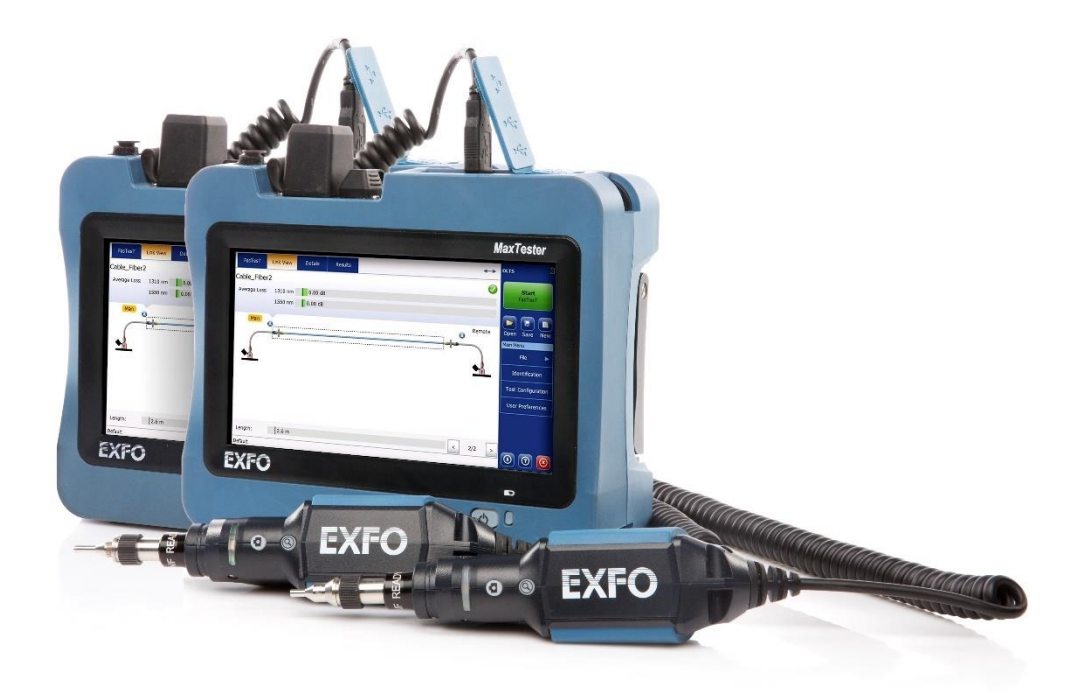

Verze 1.0

### **1 |** S t r a n a

Mezi Vodami 205/29 143 00 Praha 4 Česká republika

IČO: 27894754 DIČ: CZ27894754 Tel: +420 225 152 050 Fax: +420 225 152 051

**PROFiber Networking CZ s.r.o.**  $\overrightarrow{IC}$ : 27894754 **E-mail:** info@profiber.eu Web: www.profiber.eu

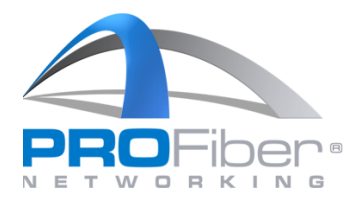

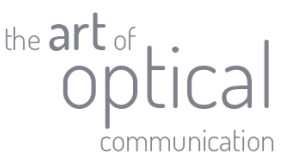

## 1. KONFIGURACE TESTU

Pokud jsme se rozhodli pro metodu s jednou optickou šňůrou v referenci dle ČSN EN 61280-4-2 ed. 2 metoda A (Annex A: 1-cord) nebo dle IEC 14763-3 Testing of optical fibre cabling (metoda 9.1.1.3 Link test method 1-cord), je nutné před testem správně nakonfigurovat soupravu měřidel OLTS.

## Otevřeme "Test Configuration".

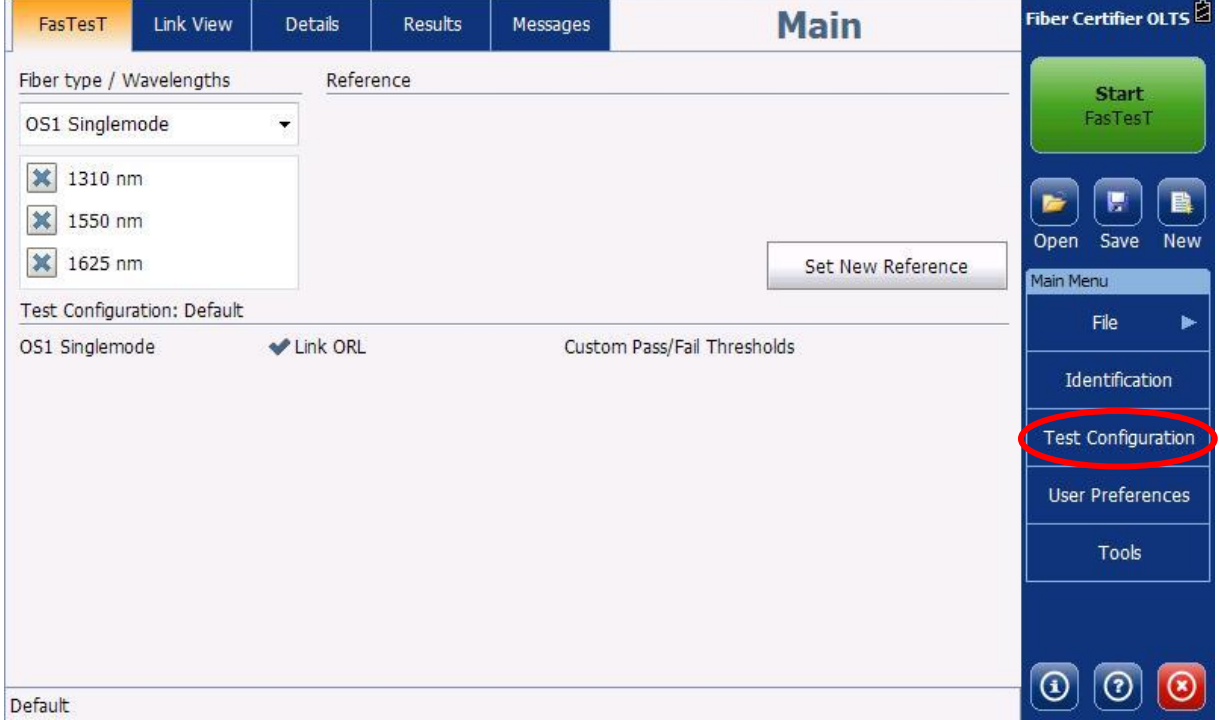

Dále je třeba vybrat konfiguraci testu, kterou budeme upravovat. V našem příkladě zkopírujeme konfiguraci "Default", kterou uložíme jako "PROFiber (1cord,side-by-side) IEC-61280-4-2-method-A". a dále ji budeme upravovat. To provedeme podle následujícího postupu:

V otevřeném okně "Test Configuration" proto stiskneme tlačítko "Duplicate".

#### **2 |** S t r a n a

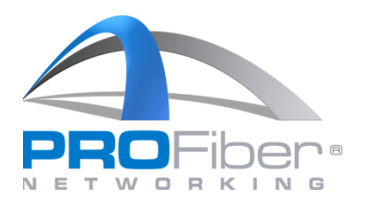

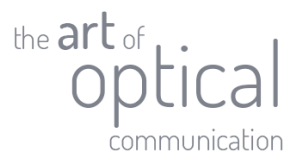

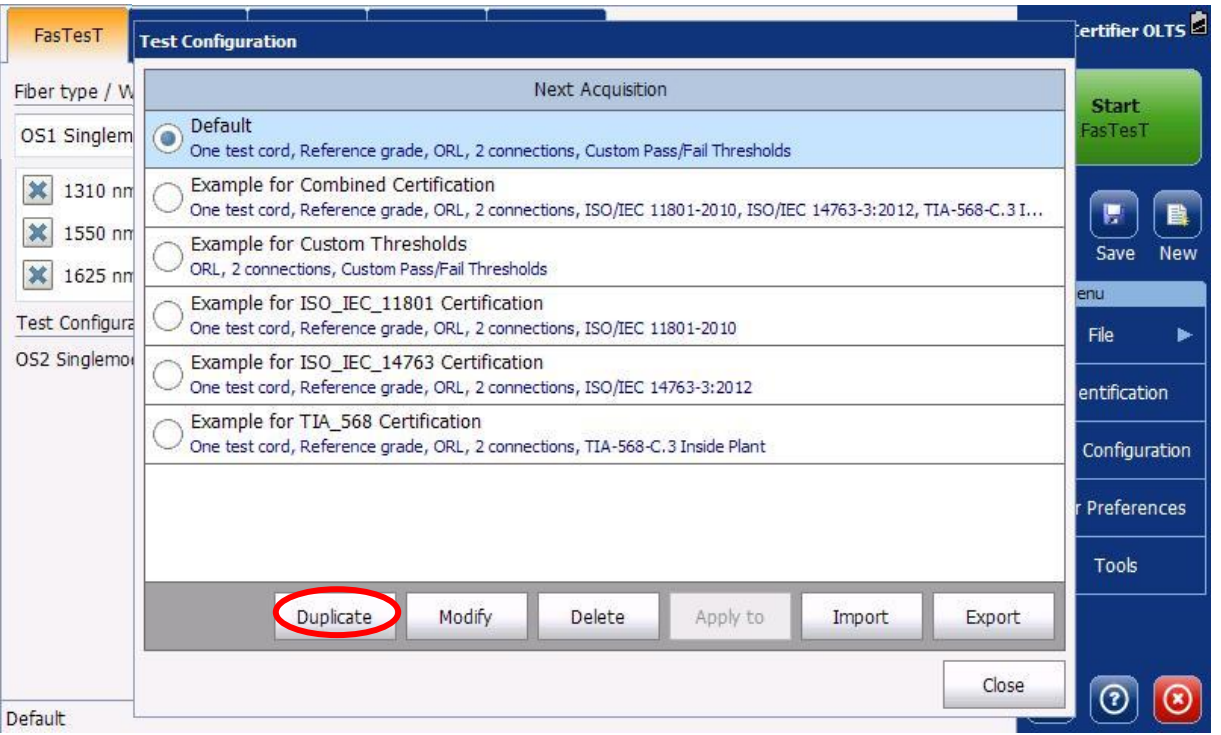

Místo "**Default (2)**" napišeme název nově vytvářené konfigurace. V našem případě ji nazveme "**PROFiber (1cord,side-by-side) IEC-61280-4-2-method-A**".

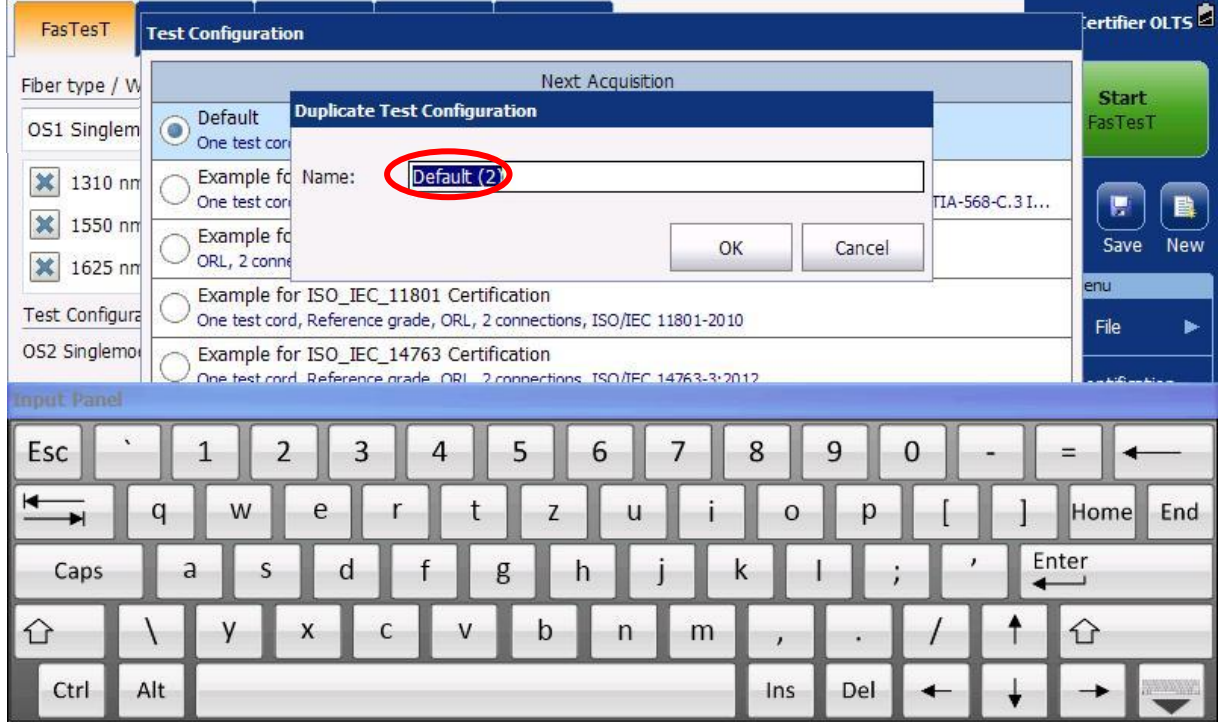

## **3 |** S t r a n a

Mezi Vodami 205/29 143 00 Praha 4 Česká republika

IČO: 27894754 DIČ: CZ27894754 Tel: +420 225 152 050 Fax: +420 225 152 051

**PROFiber Networking CZ s.r.o.** [100: 27894754 ] E-mail: info@profiber.eu Web: www.profiber.eu

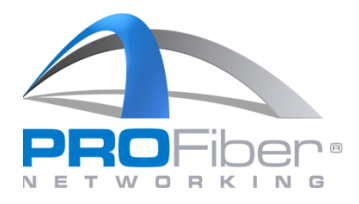

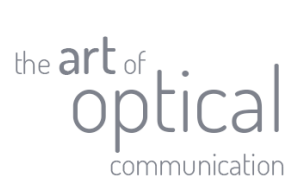

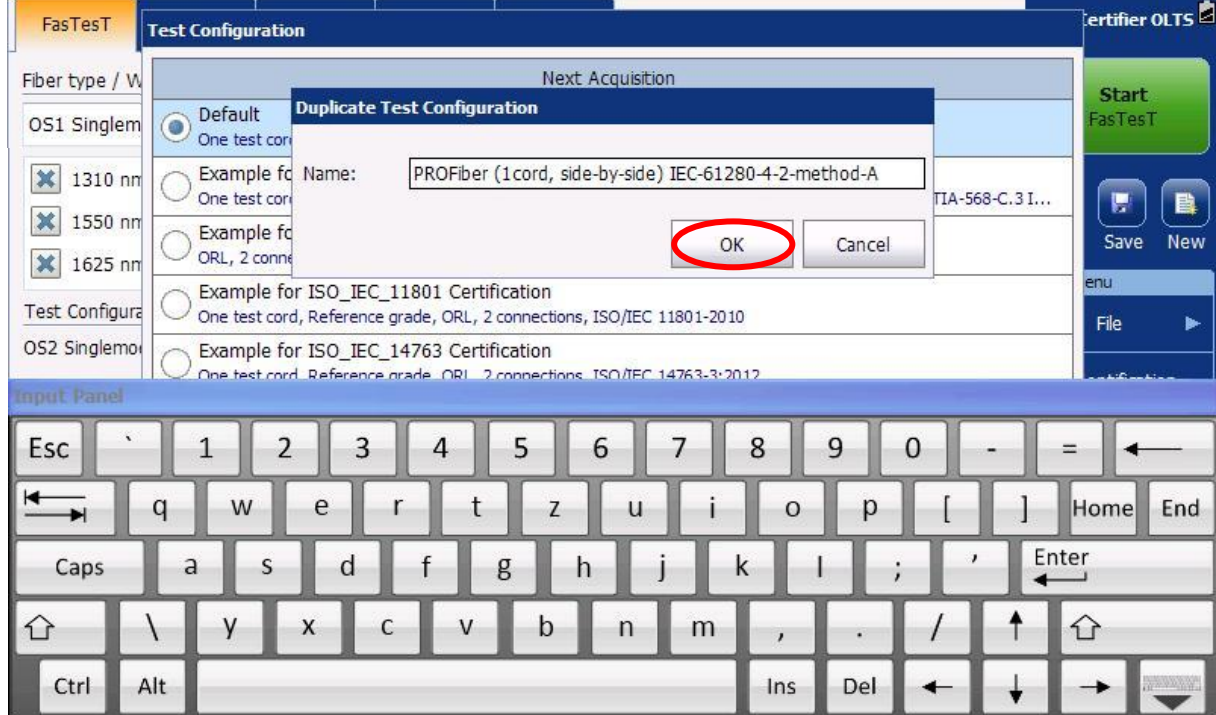

Po tom, co zadáme daný název, stiskneme "OK" a nová konfigurace testu se uloží.

**4 |** S t r a n a

**PROFiber Networking CZ s.r.o.** | IČO: 27894754 | E-mail: info@profiber.eu Web: www.profiber.eu

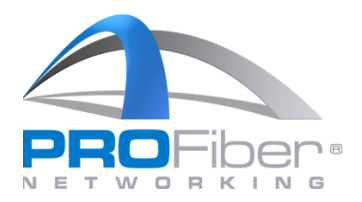

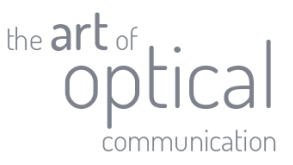

## 2. ÚPRAVA KONFIGURACE TESTU

Zkontrolujeme si, že máme vybranou konfiguraci "**PROFiber (1cord,side-by-side) IEC-61280-4-2 method-A**" tečkou vedle konfigurace a následně stiskneme tlačítko "Modify".

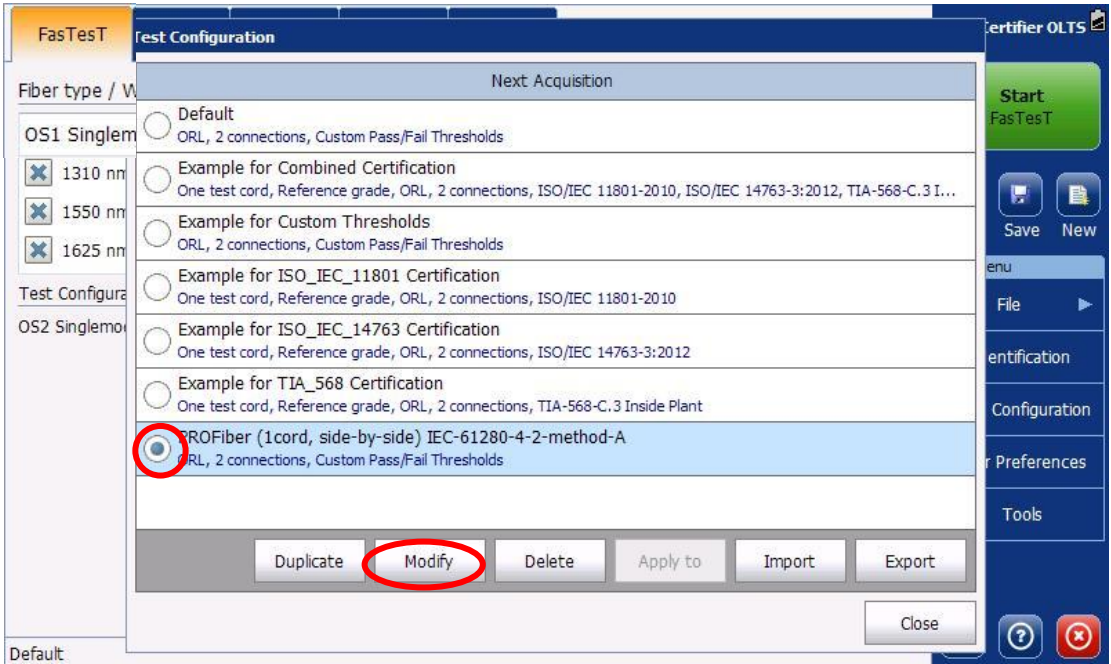

Otevře se nám okno pro úpravu konfigurace testu. V roletce "Reference method:" vybereme možnost "**One test cord**".

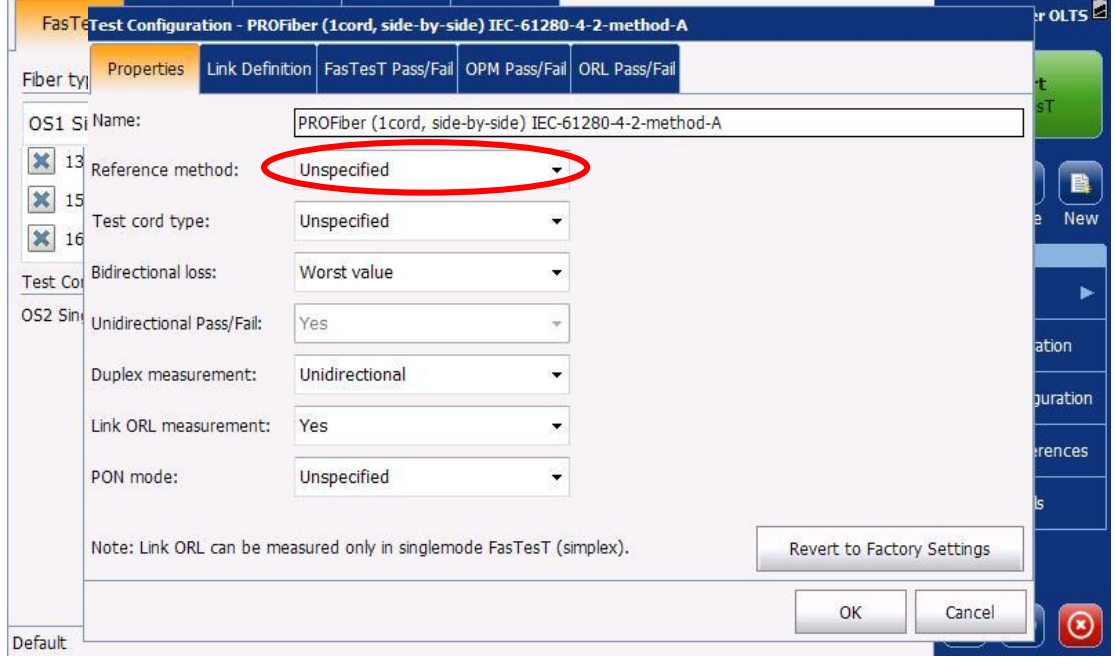

## **5 |** S t r a n a

Mezi Vodami 205/29 143 00 Praha 4 Česká republika

IČO: 27894754 DIČ: CZ27894754 Tel: +420 225 152 050 Fax: +420 225 152 051

**PROFiber Networking CZ s.r.o.**  $\overrightarrow{IC}$ : 27894754 **E-mail:** info@profiber.eu Web: www.profiber.eu

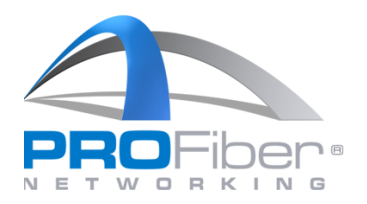

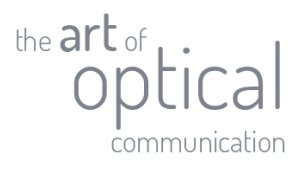

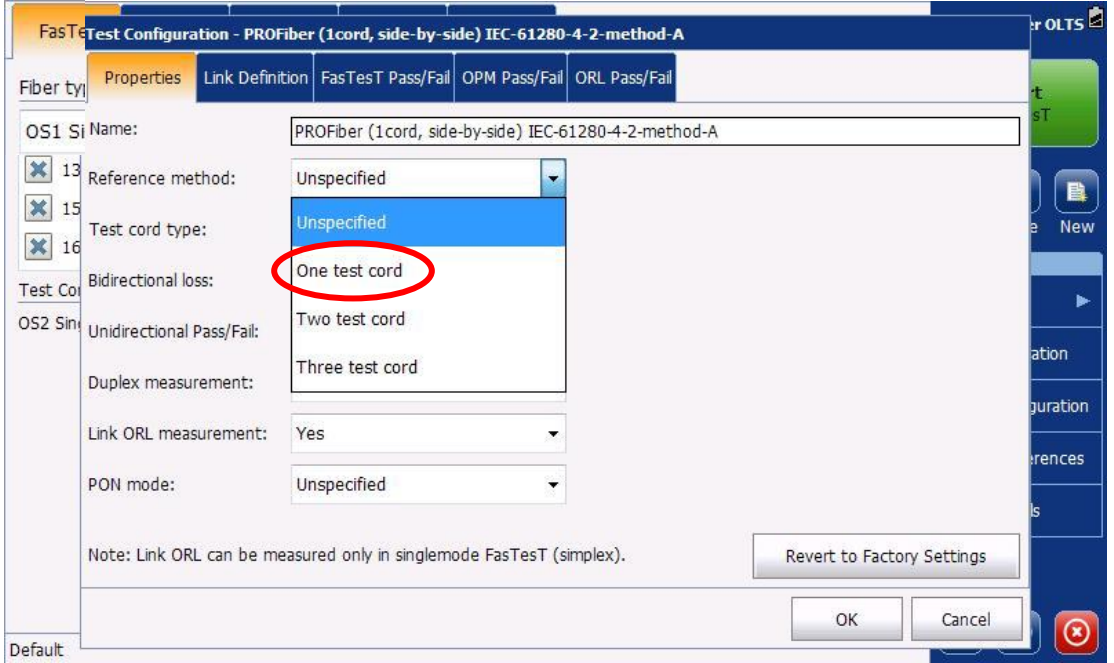

V roletce "Test cord type:" vybereme možnost "Unspecified". Potom se nás měřidlo při nastavování reference vždy zeptá, jaké používáme konektory na měřicích šňůrách (viz kap. 5). Při volbě měřicí metody 1 cord/2-cord/3-cord/ se potom objeví zaškrtávací políčko "**Reference grade test cords**" Pokud pracujeme přesně podle normy ČSN EN 61280-4-2 ed. 2 nebo normy ISO/IEC 14763-3, potom

musíme na měřichách šňůrách používat konektory referenční kvality (Reference grade connectors) s vložným útlumem IL ≤ 0,2 dB.

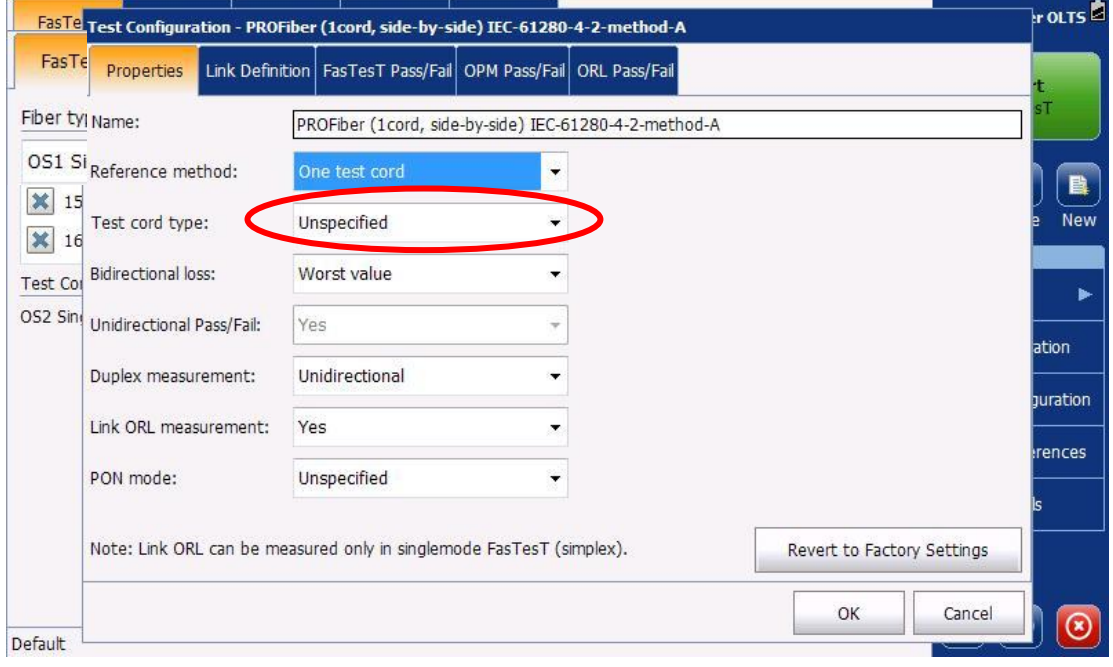

## **6 |** S t r a n a

Mezi Vodami 205/29 143 00 Praha 4 Česká republika

IČO: 27894754 DIČ: CZ27894754 Tel: +420 225 152 050 Fax: +420 225 152 051

**PROFiber Networking CZ s.r.o.**  $\overrightarrow{IC}$ : 27894754 **E-mail:** info@profiber.eu Web: www.profiber.eu

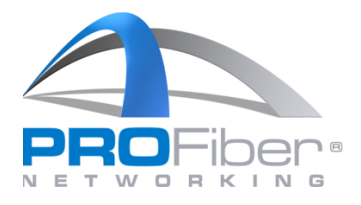

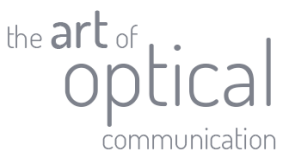

Pokud chceme v pracovním postupu závazně předpsat, že na měřicích šňůrách jsou konektory referenční kvality (IL ≤ 0,2 dB), pak vybereme "**Reference grade**". Pokud chceme limit uvolnit a pevně předpsat, že na měřicích šňůrách jsou konektory běžné kvality (IL ≤ 0,5 dB), pak vybereme "**Standard grade**" – viz snímek níže

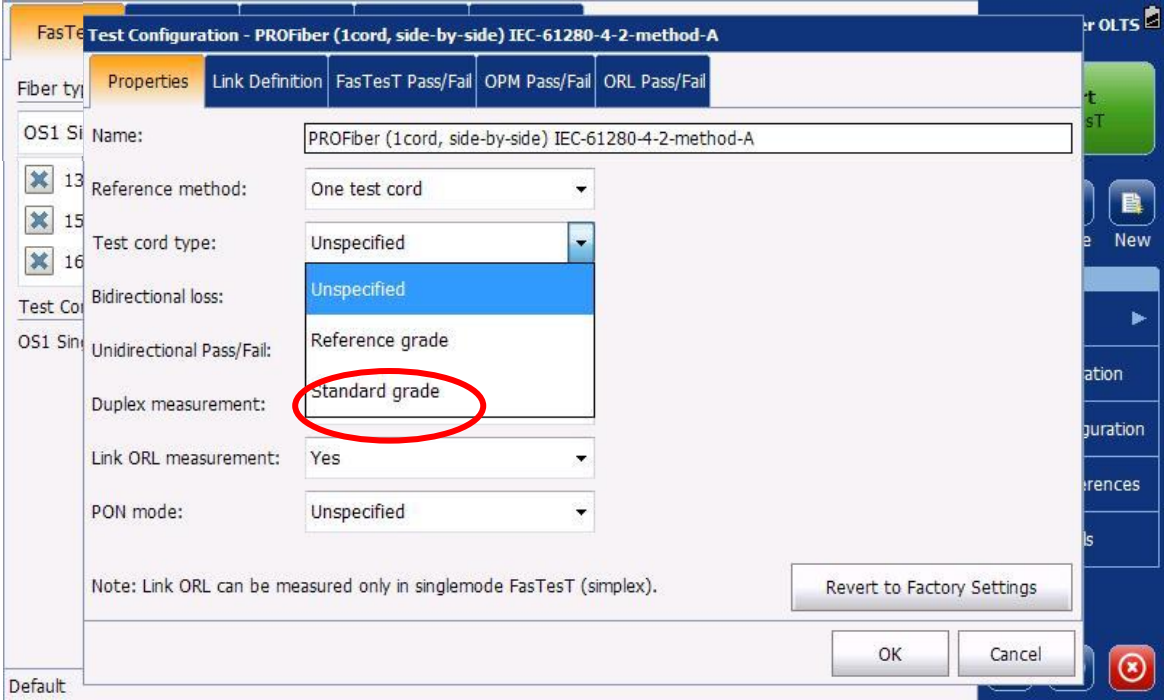

V našem vzorovém souboru je ponechán dle doporučení nahoře na předešlé straně "**Test cord type:**" jako "**Unspecified**".

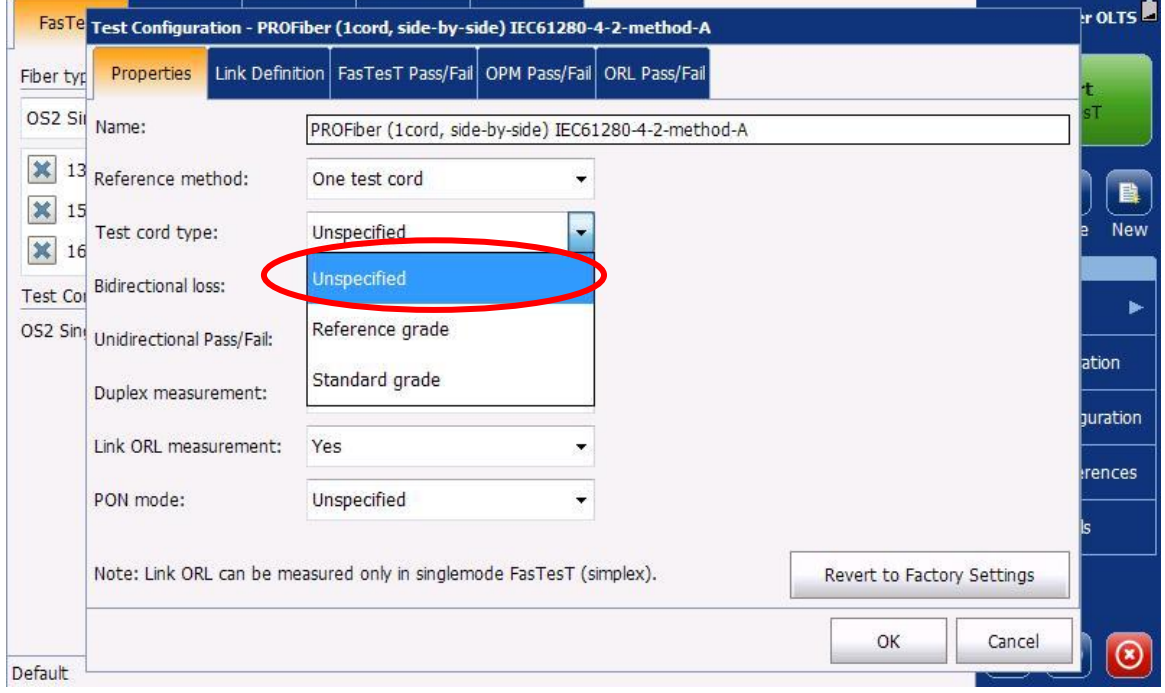

## **7 |** S t r a n a

Mezi Vodami 205/29 143 00 Praha 4 Česká republika

IČO: 27894754 DIČ: CZ27894754 Tel: +420 225 152 050 Fax: +420 225 152 051

**PROFiber Networking CZ s.r.o.**  $\overrightarrow{IC}$ : 27894754 **E-mail:** info@profiber.eu Web: www.profiber.eu

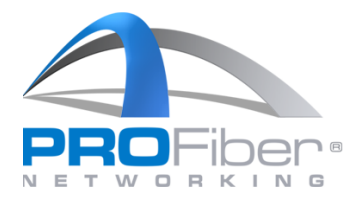

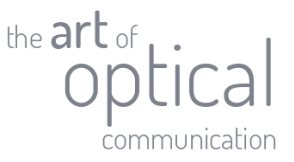

Dále zkontrolujeme, že pole "Biderectional loss" má hodnotu "Worst value". To znamená, že výsledek měření v obou směrech je ta horší ze 2 hodnot vložného útlumu. Pokud bychom zvolili "Average", tak zobrazený výsledek měření v obou směrech bude průměrná hodnota ze 2 hodnot vložného útlumu.

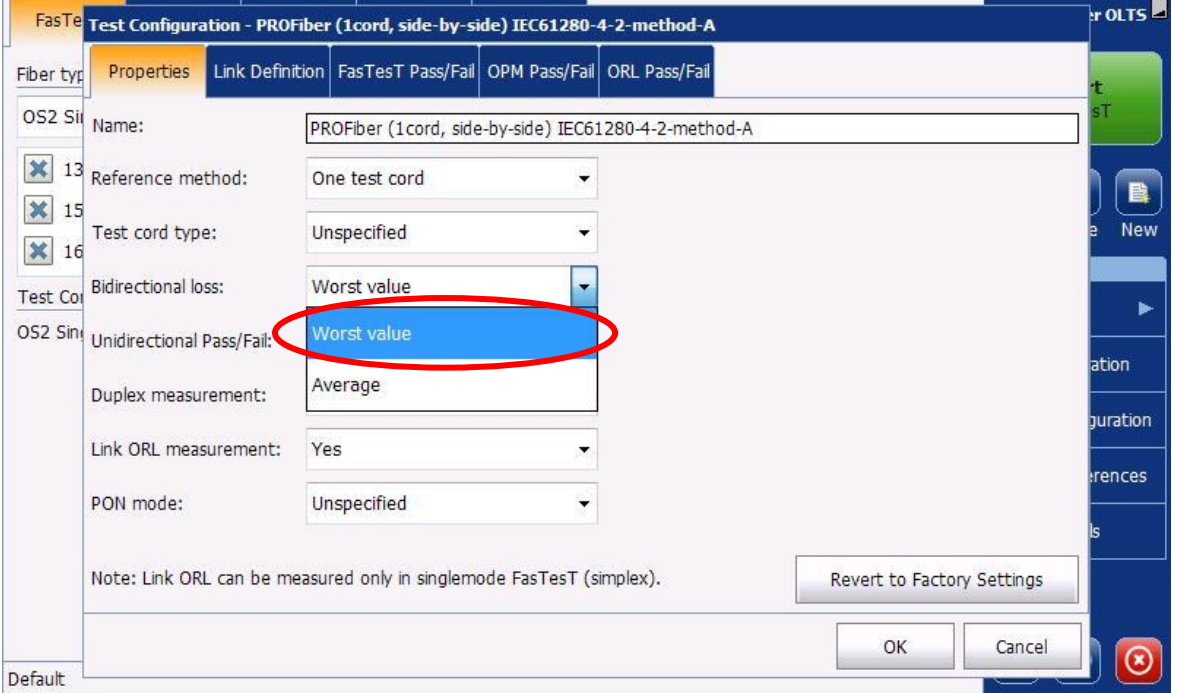

Pokud pracujete s certifikačními měřicími přístroji s funcionalitou iCERT, je třeba ještě v roletce "**Duplex** measurement:" vybrat možnost "Bidirectional".

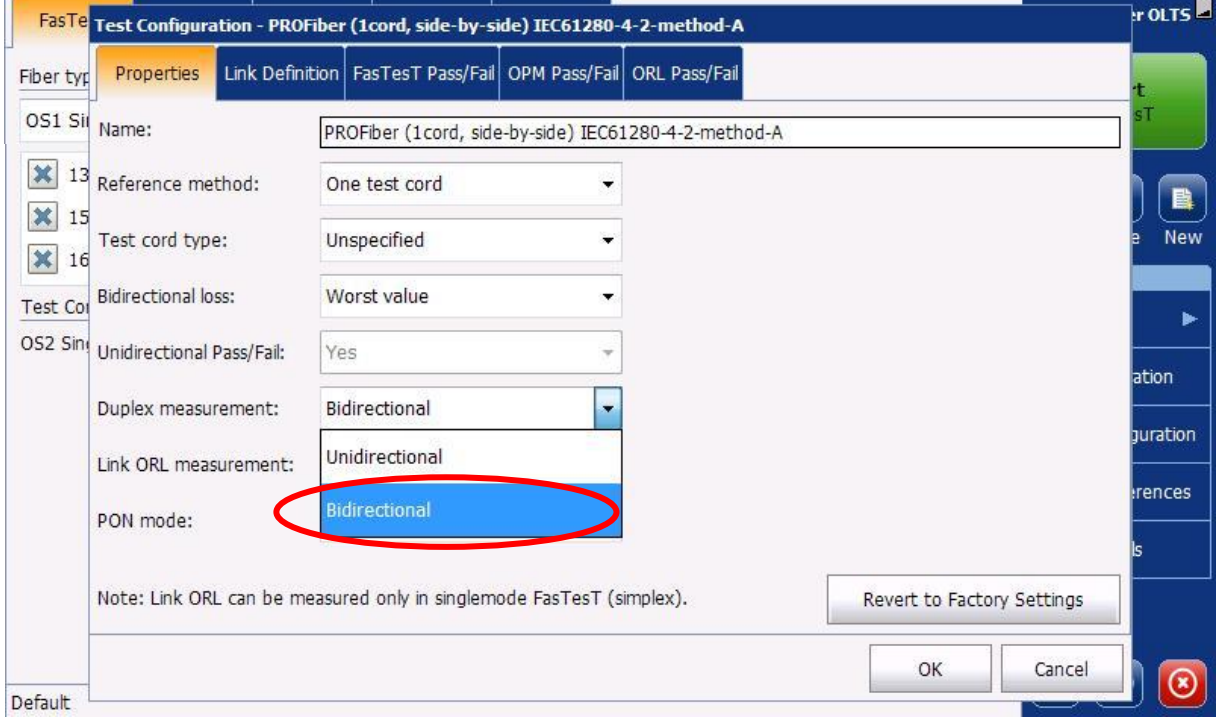

## **8 |** S t r a n a

Mezi Vodami 205/29 143 00 Praha 4 Česká republika

IČO: 27894754 DIČ: CZ27894754 Tel: +420 225 152 050 Fax: +420 225 152 051

**PROFiber Networking CZ s.r.o.**  $\overrightarrow{IC}$ : 27894754 **E-mail:** info@profiber.eu Web: www.profiber.eu

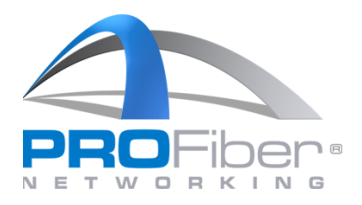

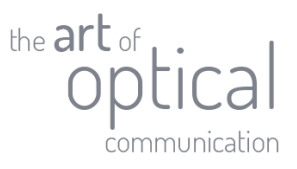

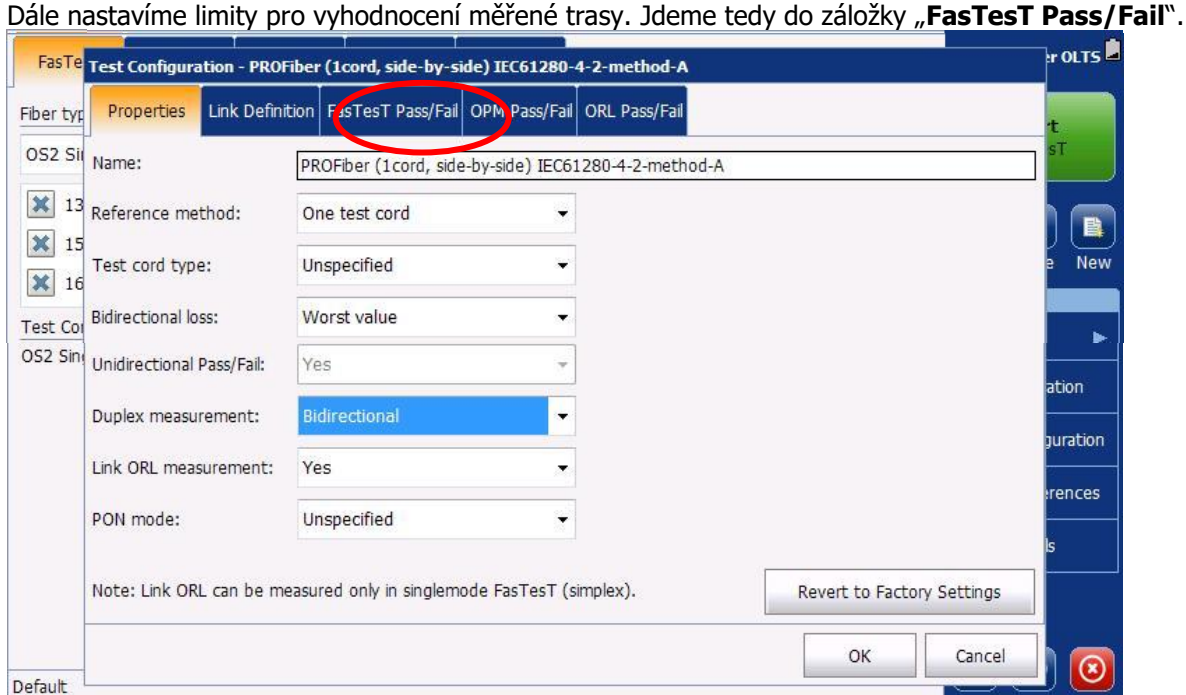

V záložce "**FasTesT Pass/Fail"** zkontrolujte, že máte nastavené správné limity pro vyhodnocení měřené trasy. Pokud během měření nechcete vyhodnocovat, zda trasa splňuje předepsané limity přenosových parametrů, nechejte políčka prázdná, jak je ukázáno na snímku. Pozor však při editaci limitů. Je potřeba zvlášť nastavit limity pro typ vlákna OS1 (vnitřní kabeláž) a limity pro typ vlákna OS2 (vnější kabelová trasa).

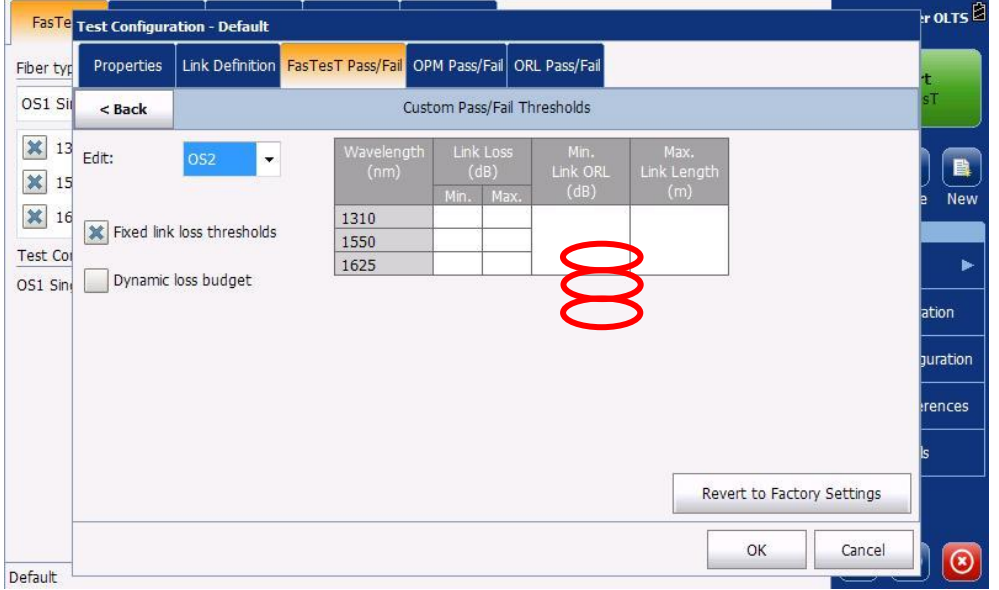

#### **9 |** S t r a n a

Mezi Vodami 205/29 143 00 Praha 4 Česká republika

IČO: 27894754 DIČ: CZ27894754 Tel: +420 225 152 050 Fax: +420 225 152 051

**PROFiber Networking CZ s.r.o.**  $\overrightarrow{IC}$ : 27894754 **E-mail:** info@profiber.eu Web: www.profiber.eu

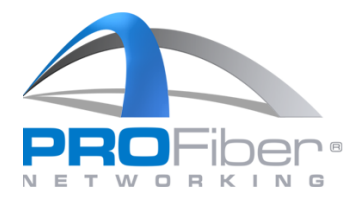

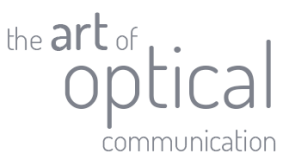

Na příkladu níže jsou nastaveny limity pro vložný útlum trasy s OS2 vláknem IL 2,20 dB/1,90 dB/2,00 dB (pro 1310 nm/ 1550 nm/ 1625 nm), zatímco pro optický útlum odrazu ORL a délku trasy L limity nastaveny nejsou. Tímto jsme nastavili konfiguraci měřicí metody. Klikneme na "OK".

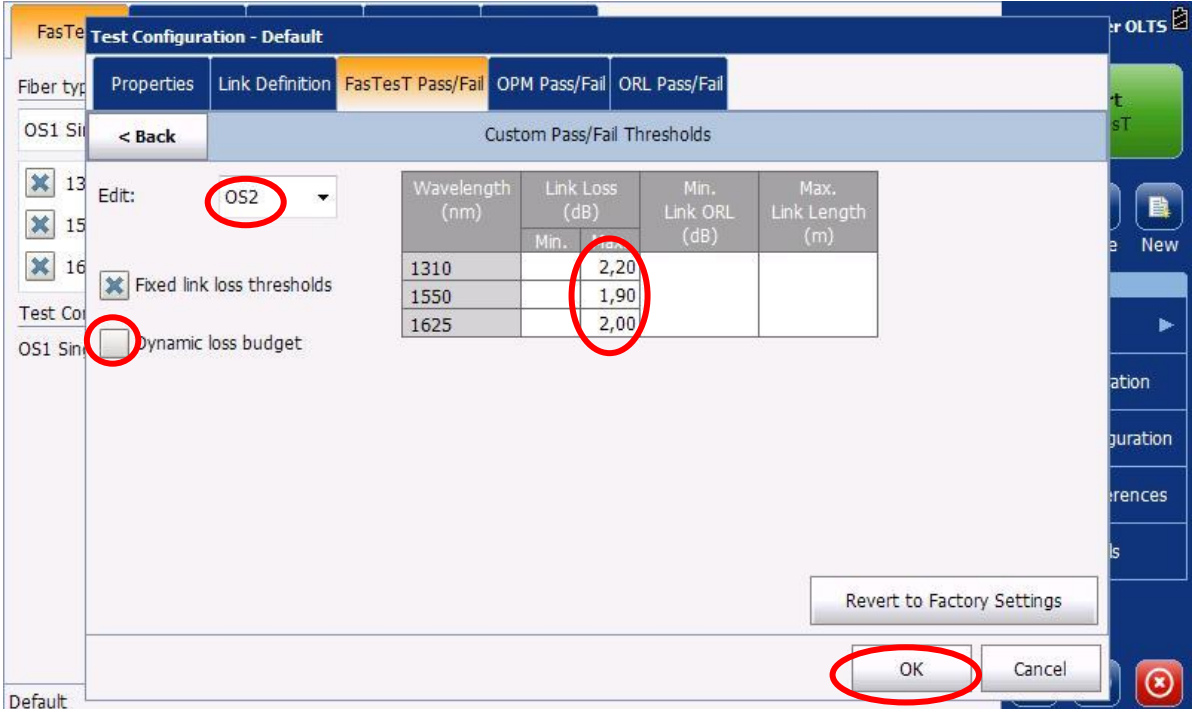

Pokud zadáváme předem vypočtené limity vložného útlumu, je důležité mít vypnutou funkci "Dynamic loss **budget**", jak je vidět na obrázku výše. Stejně tak je důležité mít tuto funkci vypnutou, pokud žádné limity vložného útlumu nechceme do měřidla zadávat (limity pak vyhodnotíme až následně na počítači v sw FastReposter3).

Tímto uvedeným postupem jsme vytvořili požadovanou konfiguraci testu, a máme ji uloženou pro další využití.

#### **10 |** S t r a n a

**PROFiber Networking CZ s.r.o.**  $\overrightarrow{IC}$ : 27894754 **E-mail:** info@profiber.eu Web: www.profiber.eu

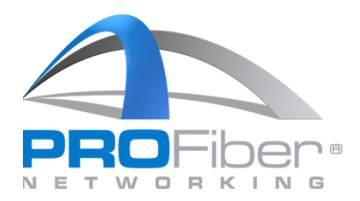

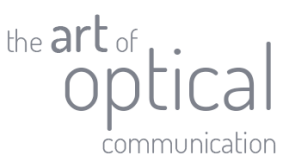

## 3. NATAVENÍ UŽIVATELSKÝCH PŘEDVOLEB (ZOBRAZENÍ JEDNOTEK MĚŘIDLEM)

Dále potřebujeme zkontrolovat a nastavit "User Preferences". Otevřeme "User Preferences".

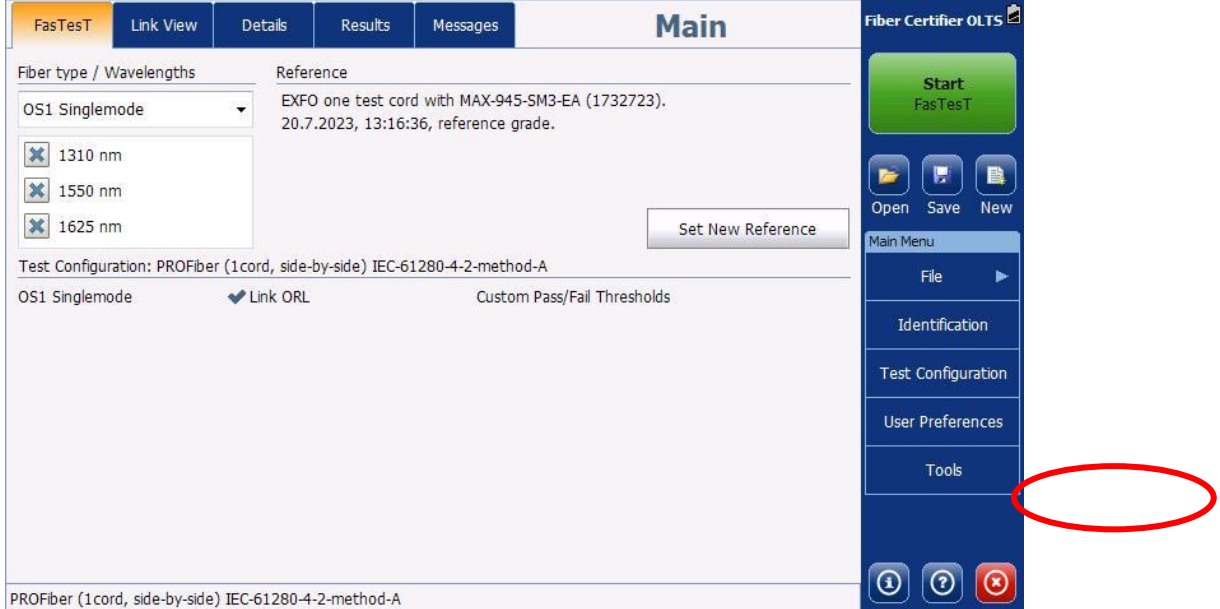

V záložce "**General**" zkontrolujeme, že vzdálenosti se ukládají **v metrech** a referenční úroveň výkonu se zobrazuje v jednotkách dBm. Pokud tak zadáno, potvrdíme "OK".

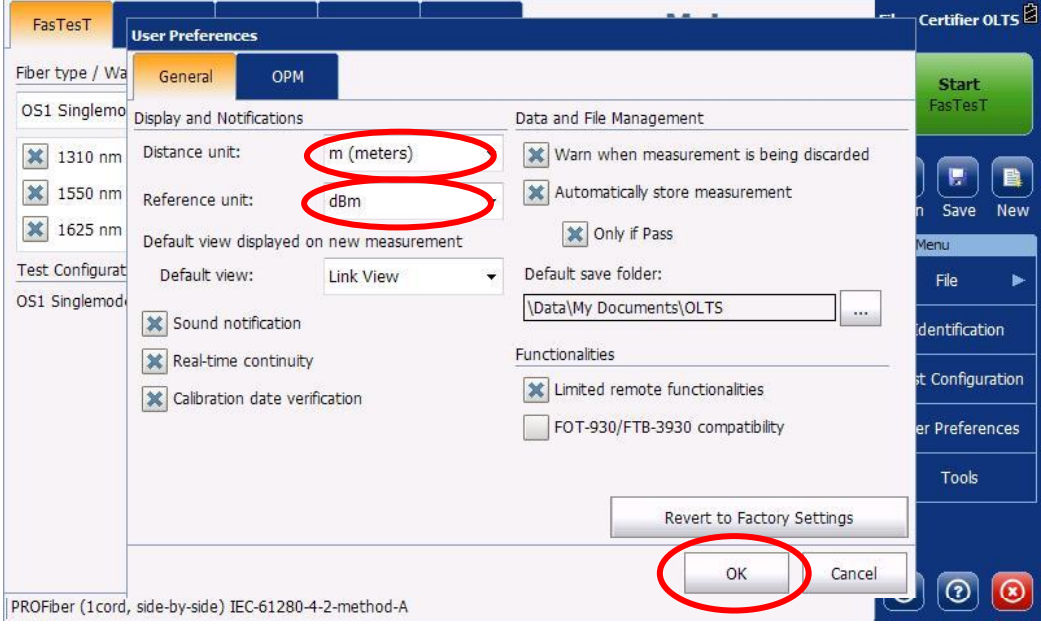

Poznámka: Zobrazovat délky v metrech je vhodné pro krátké trasy do 1 km (LAN, datacentra). Pro metropolitní a dálkové trasy přes 10 km je přehlednější zobrazovat délky trasy v kilometrech.

## **11 |** S t r a n a

Mezi Vodami 205/29 143 00 Praha 4 Česká republika

IČO: 27894754 DIČ: CZ27894754 Tel: +420 225 152 050 Fax: +420 225 152 051

**PROFiber Networking CZ s.r.o.**  $\overrightarrow{IC}$ : 27894754 **E-mail:** info@profiber.eu Web: www.profiber.eu

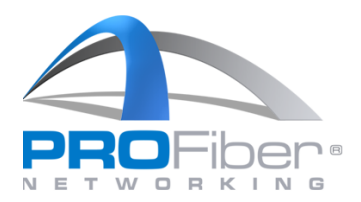

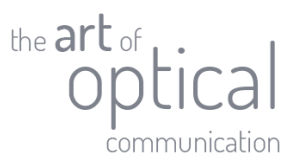

## 4. NATAVENÍ IDENTIFIKÁTORŮ NÁMĚRU

Další nastavení musíme provést v menu "Identification".

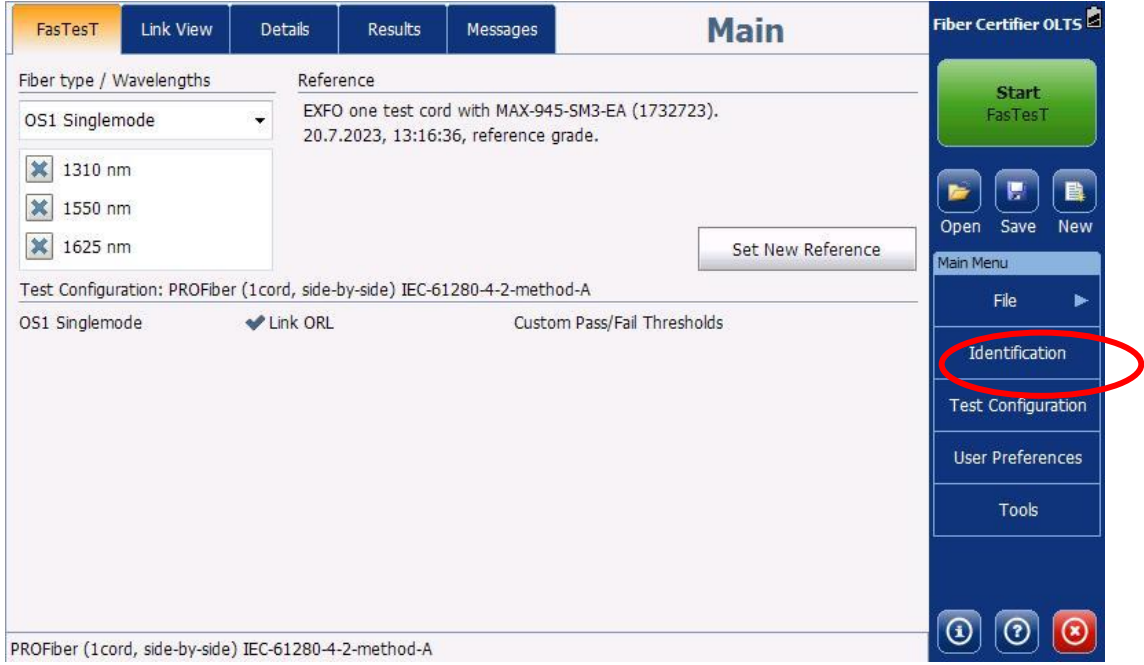

Nastavení **Fiber\_ID** a **inkrementace** (tzn. identifikátorů náměru) je důležité pro následné vyhodnocování optické trasy. Když provedeme nastavení identifikátorů, potvrdíme "OK".

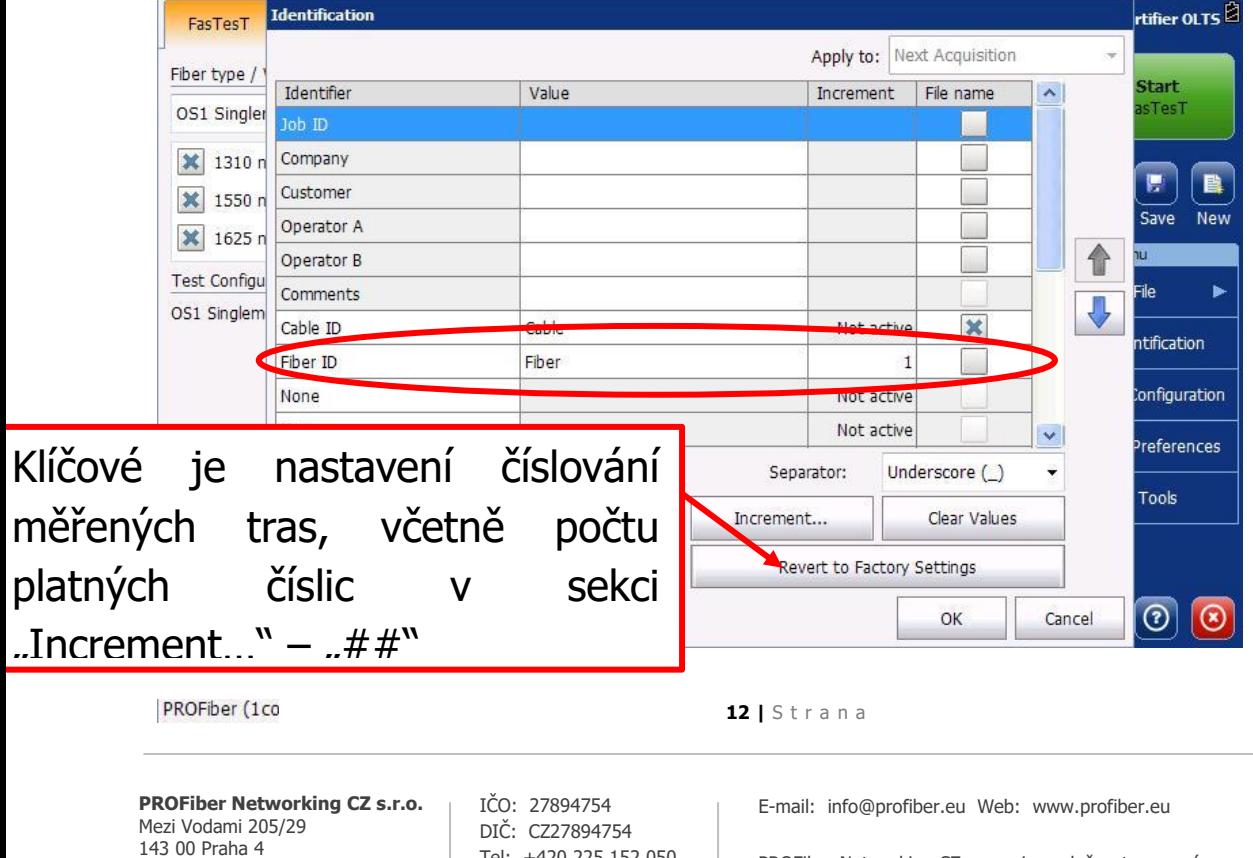

Česká republika

PROFiber Networking CZ s.r.o. je společnost zapsaná do obchodního rejstříku, Městský soud v Praze, oddíl C, vložka 124831 Tel: +420 225 152 050 Fax: +420 225 152 051

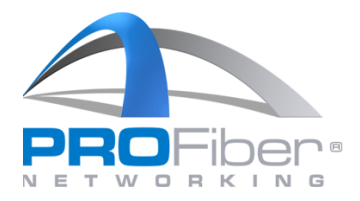

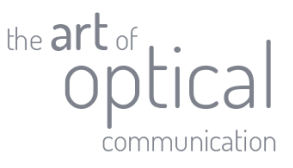

## 5. ODEČTENÍ HODNOTY REFERENCE

Před každým měřením je třeba nastavit referenci pomocí měřicích patchcordů. Před odečtením reference je třeba zkontrolovat, že máme nastavené vlnové délky, na kterých chceme měřit a odpovídající typ vlákna. Pokud měříme vnější kabelovou trasu, tak v roletce "Fiber type / Wavelengths" vybereme možnost "OS2 **Singlemode**".( Pokud měříme jen vnitřní kabeláž v budově, ponecháme variantu "**OS1 Singlemode**".)

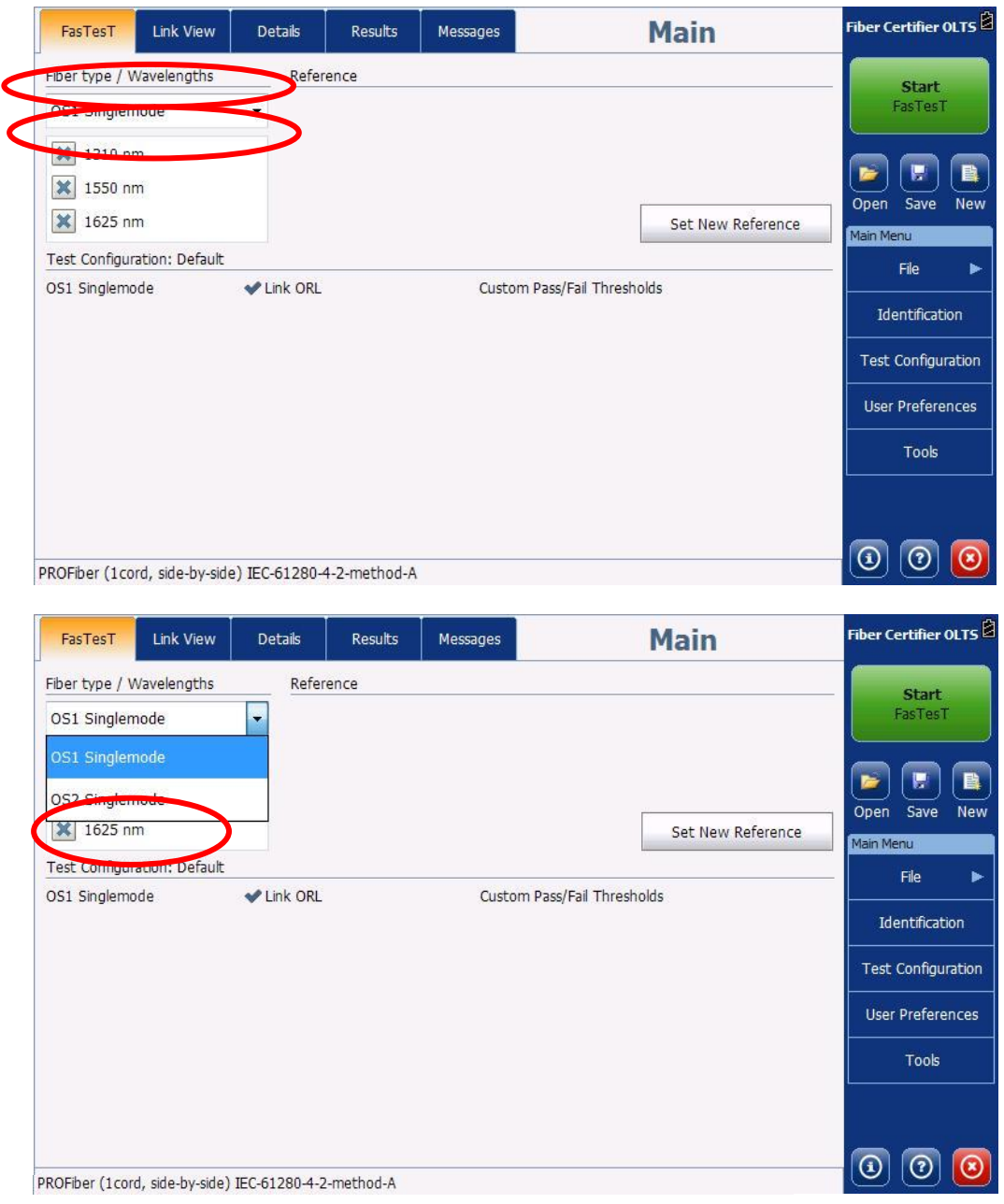

#### **13 |** S t r a n a

Mezi Vodami 205/29 143 00 Praha 4 Česká republika

IČO: 27894754 DIČ: CZ27894754 Tel: +420 225 152 050 Fax: +420 225 152 051

**PROFiber Networking CZ s.r.o.**  $\overrightarrow{IC}$ : 27894754 **E-mail:** info@profiber.eu Web: www.profiber.eu

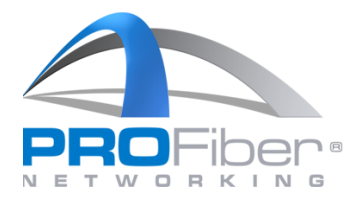

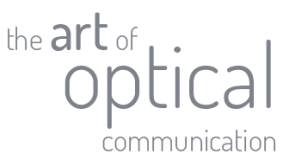

Zkontrolujeme, že máme vybrané všechny vlnové délky, které chceme měřit (v našem případě všechny tři). Jestli je vlnová délka vybrána a budeme jí měřit poznáme podle toho, zda je vlevo ve čtverečku křížek. Na obrázku je rovněž zaškrtnuto měření optického útlumu odrazu ORL linky. Toto měření je možné pouze tehdy, pokud je měřidlo vybaveno funkcionalitou ORL (označení měřidla je MAX-945-…)

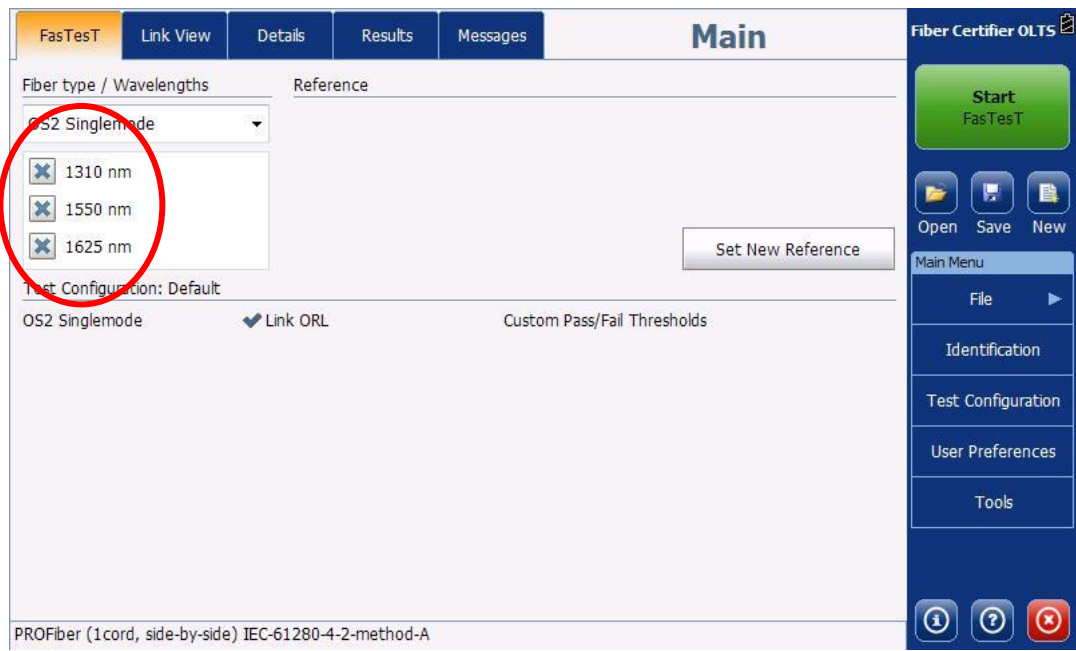

## Odečtení reference začneme stisknutím "Set New Reference".

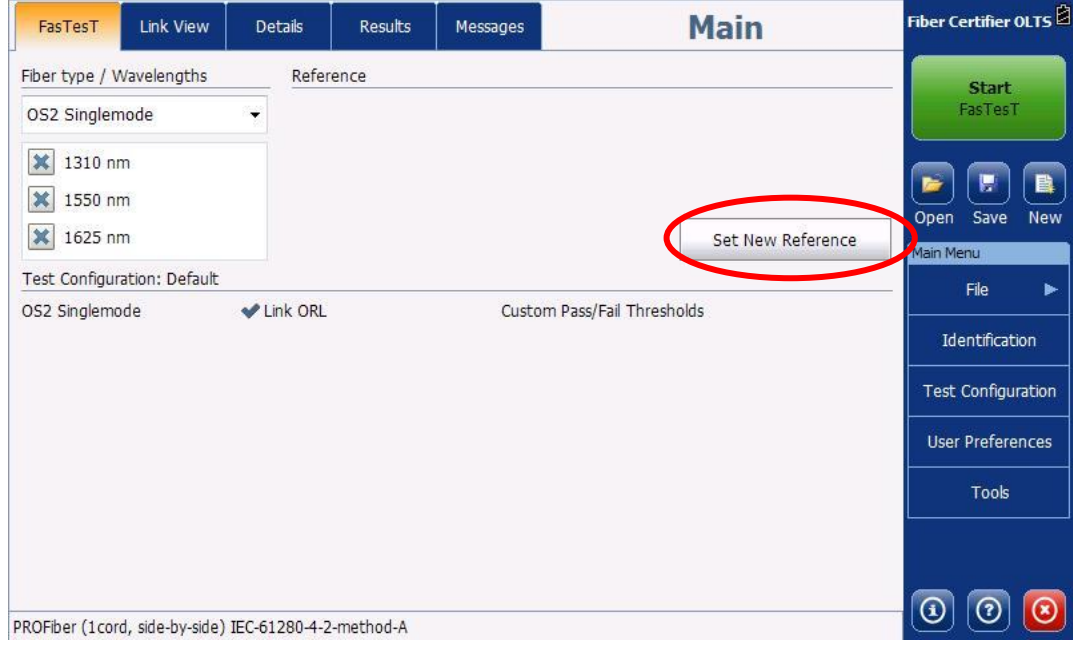

#### **14 |** S t r a n a

IČO: 27894754 DIČ: CZ27894754 Tel: +420 225 152 050 Fax: +420 225 152 051

**PROFiber Networking CZ s.r.o.**  $\overrightarrow{IC}$ : 27894754 **E-mail:** info@profiber.eu Web: www.profiber.eu

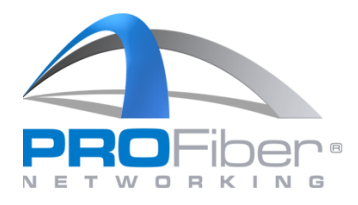

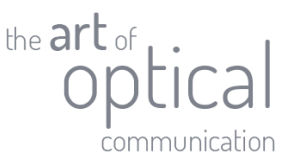

Otevře se okno "**Method**" pro odečtení reference. Zde pouze zkontrolujeme, že máme vybranou možnost "**EXFO one test cord**".

Konfigurace testu je defaulně připravena (dle kap. 2) na použití měřicích šňůr s konektory referenční kvality (IL ≤ 0,2 dB) "**Reference-grade test cords**" přesně tak, jak předepisuje norma ČSN EN 61280-4-2 ed. 2 nebo dle IEC 14763-3. Pokud však používáme na měřicích šňůrách konektory standartní kvality (standard grade, IL ≤ 0,5 dB), je potřeba odznačit zaškrtávací pole "**Reference-grade test cords**" – viz snímek níže. Následně klikneme na "**Next >**".

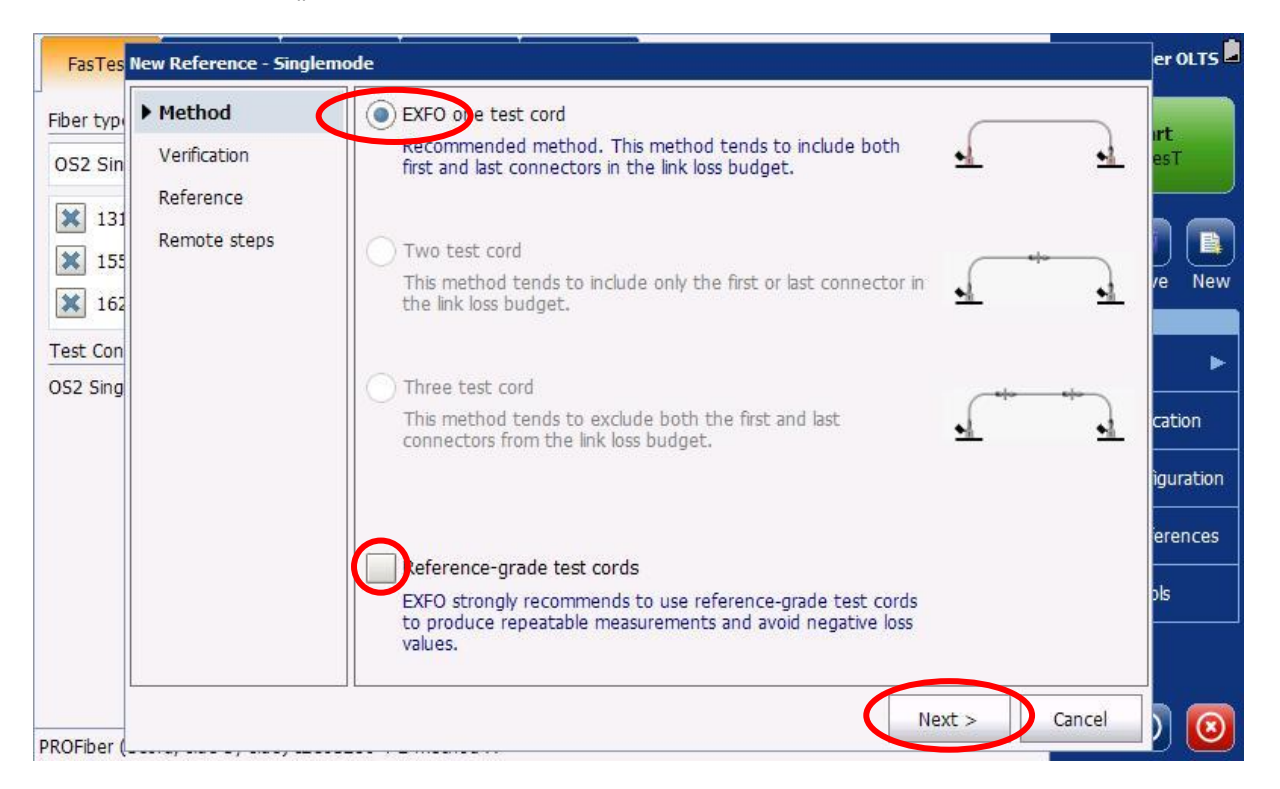

Dále nás měřidlo, které jste si zvolili jako "Main" (právě to na kterém odečítáme referenci), už povede samo. V tomto prvním kroku je třeba vzít první patchcord TC1 a zapojit jej jedním koncem na vysílač/FasTest port a druhým koncem k fotodetektoru. Přitom nesmíme opomenout, že při jakémkoliv zapojování konektorového spojení, je NUTNÉ vyčistit a zkontrolovat obě ferule konektorového spojení, jinak reference nebude korektně nastavena. Pokud není reference korektně nastavena a odečtena, budou nám pak v celém následném měření vycházet chybné hodnoty vložného útlumu. Dodržujte polaritu patchcordu TC1 dle obrázku (červeně označený konektor na FasTest port, černě označený konektor na fotodetektor). Když máme patchcord TC1 zapojený, stiskneme "**Next >**".

#### **15 |** S t r a n a

Mezi Vodami 205/29 143 00 Praha 4 Česká republika

IČO: 27894754 DIČ: CZ27894754 Tel: +420 225 152 050 Fax: +420 225 152 051

**PROFiber Networking CZ s.r.o.**  $\overrightarrow{IC}$ : 27894754 **E-mail:** info@profiber.eu Web: www.profiber.eu

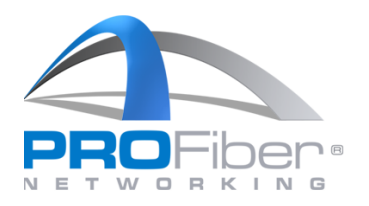

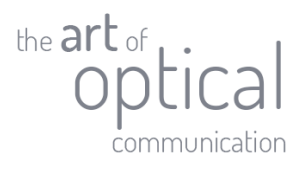

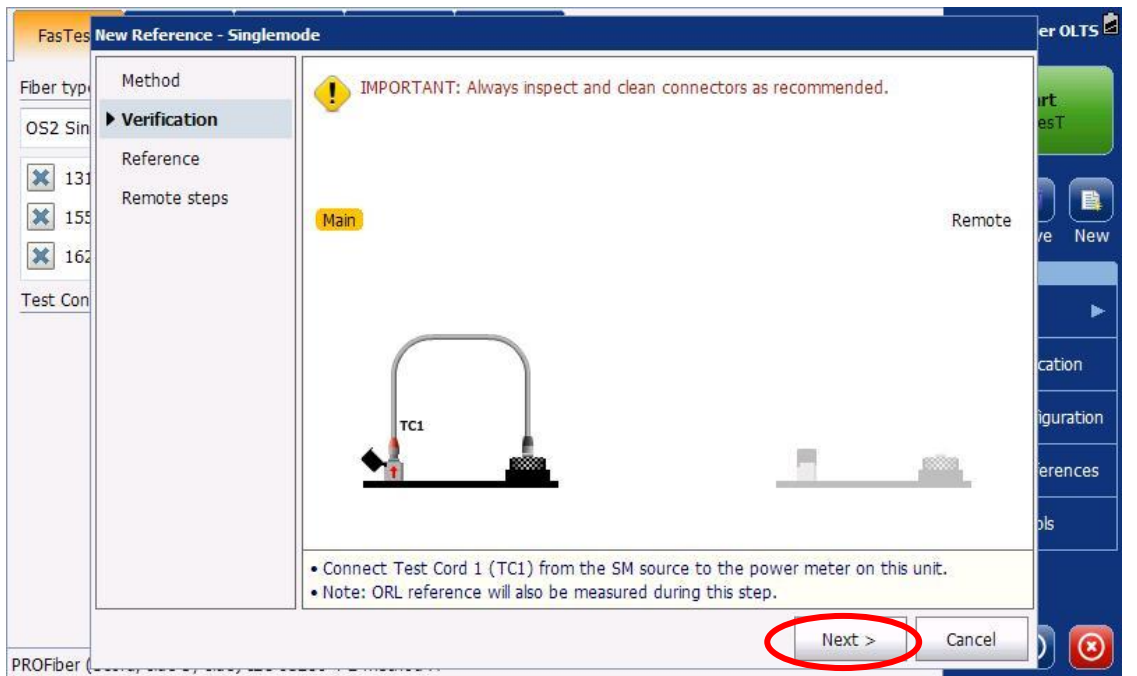

Měřidlo provede proměření patchcordu TC1 a odečtení vysílacího výkonu laseru. Měřidlo nám ukáže naměřený vysílací výkon na každé vlnové délce. Když je u čísla zelené toleranční pole, znamená to, že patchcord je v dobré kondici a je možno jej použít dále na měření. Pokud by však bylo toleranční pole JAKÉKOLIV vlnové délky červené, je potřeba konektory vyčistit, zkontrolovat videomikroskopem a znovu provést tento test TC1 (tlačítko dole "**Retry**"). Kdyby i pak byla jakákoliv vlnová délka v červeném poli a nepodařilo se ani po opakovaném vyčištění a inspekci dosáhnout zlepšení, je třeba použít jiný měřicí patchcord.

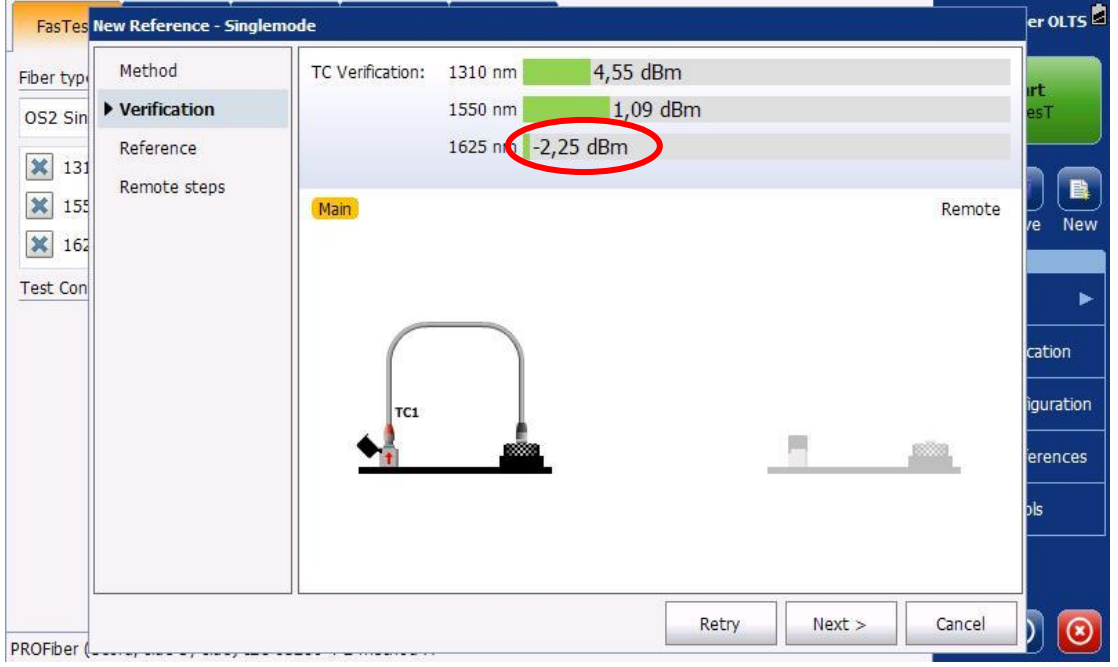

### **16 |** S t r a n a

Mezi Vodami 205/29 143 00 Praha 4 Česká republika

IČO: 27894754 DIČ: CZ27894754 Tel: +420 225 152 050 Fax: +420 225 152 051

**PROFiber Networking CZ s.r.o.**  $\overrightarrow{IC}$ : 27894754 **E-mail:** info@profiber.eu Web: www.profiber.eu

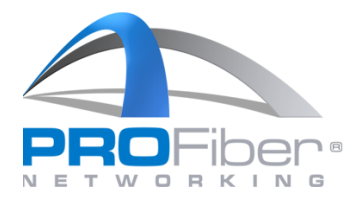

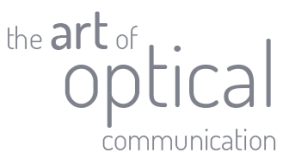

K zobrazení rezervy vložného útlumu měřicího patchcordu TC1 k vnitřnímu limitu (vnitřní limit je nastaven výrobcem na 2,0 dB), klikneme na číslo u dané vlnové délky. V našem případě je na 1310 nm výkon navázaný do vlákna 4,55 dBm, vložný útlum připojené šňůry TC1 je 0,29 dB a zbývá nám právě 1,71dB do limitu 2,0 vložného útlumu TC1. To znamená, že patchcord TC1 je v pořádku.

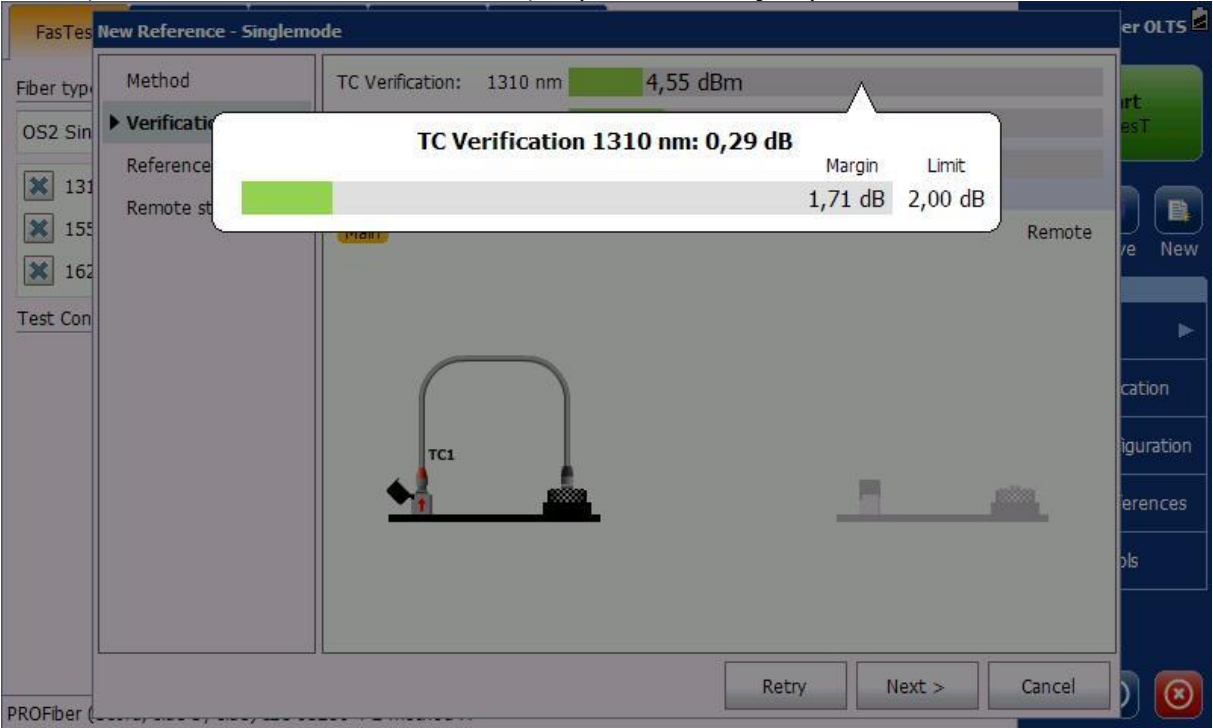

Pokud patchcord TC1 (jeho proměření) vyjde v pořádku na všech vlnových délkách, tzn. v zeleném poli, stiskneme tlačítko "Next >".

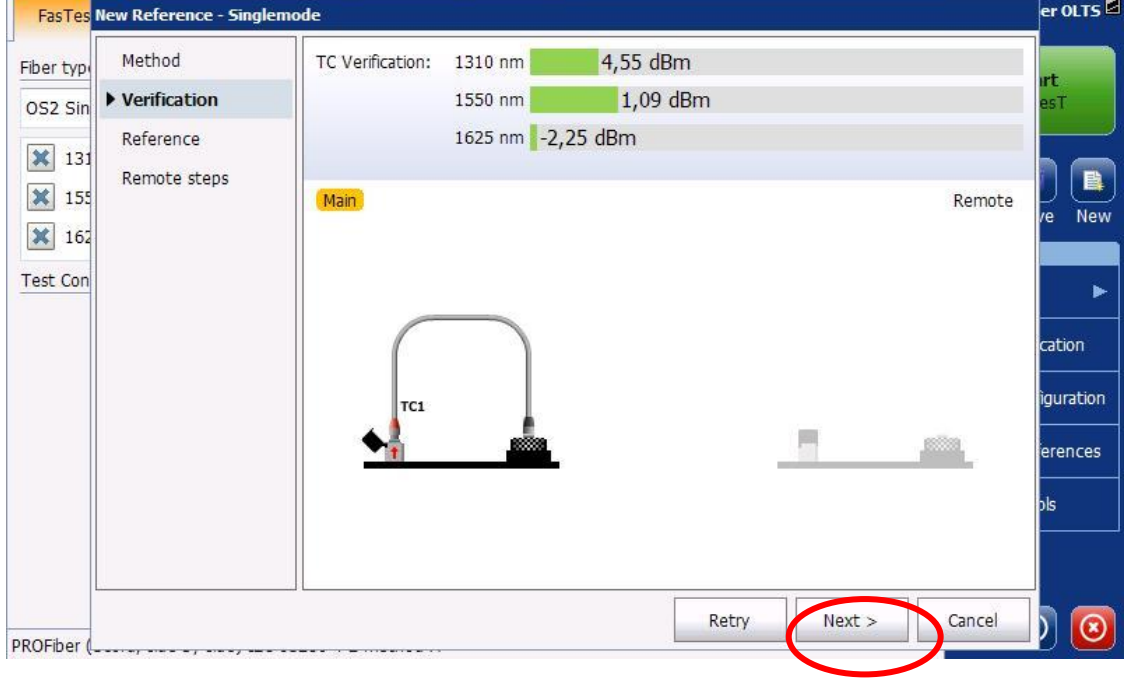

Mezi Vodami 205/29 143 00 Praha 4 Česká republika

IČO: 27894754 DIČ: CZ27894754 Tel: +420 225 152 050 Fax: +420 225 152 051

**PROFiber Networking CZ s.r.o.**  $\overrightarrow{IC}$ : 27894754 **E-mail:** info@profiber.eu Web: www.profiber.eu

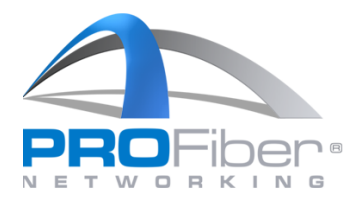

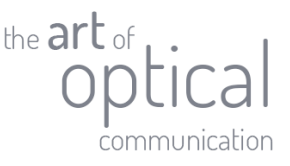

V Dalším kroku odpojíme patchcord TC1 z portu fotodetektoru, a připojíme druhý měřicí patchcord označený. jako TC2. Dodržujeme polaritu patchcordu TC2 dle obrázku (červeně označený konektorTC2 na detektor, černě označený konektor TC2 připojíme k TC1 Když máme zapojeno, pokračujeme stisknutím "**Next >**".

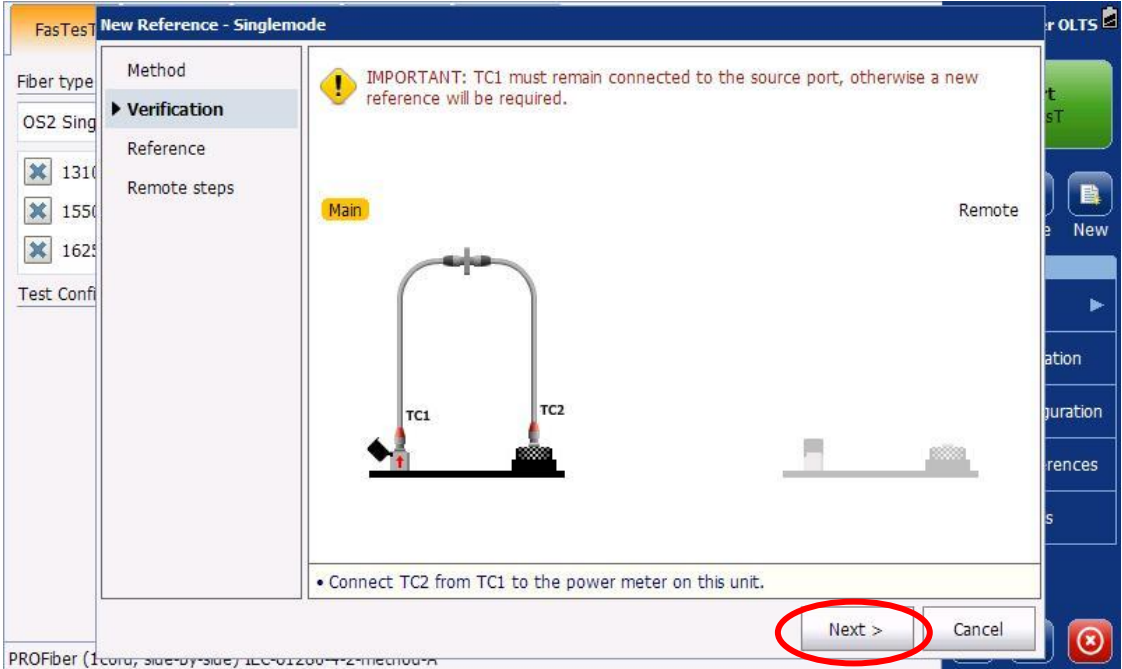

Měřidlo odečte hodnoty výkonu a zkontroluje, že vložný útlum přidaného patchcordu TC2 nepřesahuje limit kvalitativní třídy konektorů předepsaný normou (Reference grade IL ≤ 0,2 dB, nebo Standard grade IL ≤ 0,5 dB). Když patchcord TC2 splní limity vložného útlumu ukáže se nahoře u každé vlnové délky zelené toleranční pole s hodnotou vloženého útlumu patchcordu TC2 (v příkladu na obrázku níže jsou zvoleny konektory standard grade IL ≤ 0,5 dB, tzn. bylo odznačeno/bylo prázdné zaškrtávací pole "**Reference-grade test cords**" dle popisu na str. 13). Pokud ale jedna z vlnových délek v červeném, je třeba patchcord TC2 znovu vyčistit (někdy vyčistit i konektor na volném konci TC1 nebo vyčistit spojovací adaptér optického konektoru mezi TC1/TC2). A znovu zapojit, provést opakovaně test (tlačítko "**Retry**"). Ke kontrole čistoty a kvality konektoru používáme [inspekční videomikroskop.](https://www.profiber.eu/cz/merici-technika-opticke-komunikace-a-optoelektronika/servisni-pomucky/inspekcni-videomikroskopy/exfo-inspekcni-videomikroskop-fip-435b/) Kdyby čištění nepomohlo, je třeba patchcord TC2 vyměnit (pokud ani to nepomůže, že potřeba vyměnit i patchcord TC1 a začít referenci o začátku – od str.14).Pokud patchcord TC2 (jeho proměření) vyjde v pořádku, tzn. v zeleném poli, stiskneme tlačítko "Next >".

#### **18 |** S t r a n a

Mezi Vodami 205/29 143 00 Praha 4 Česká republika

IČO: 27894754 DIČ: CZ27894754 Tel: +420 225 152 050 Fax: +420 225 152 051

**PROFiber Networking CZ s.r.o.**  $\overrightarrow{IC}$ : 27894754 **E-mail:** info@profiber.eu Web: www.profiber.eu

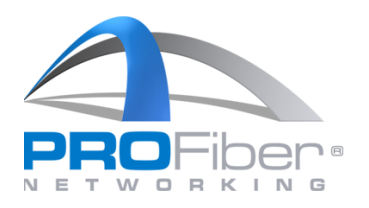

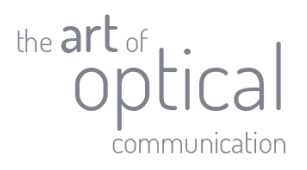

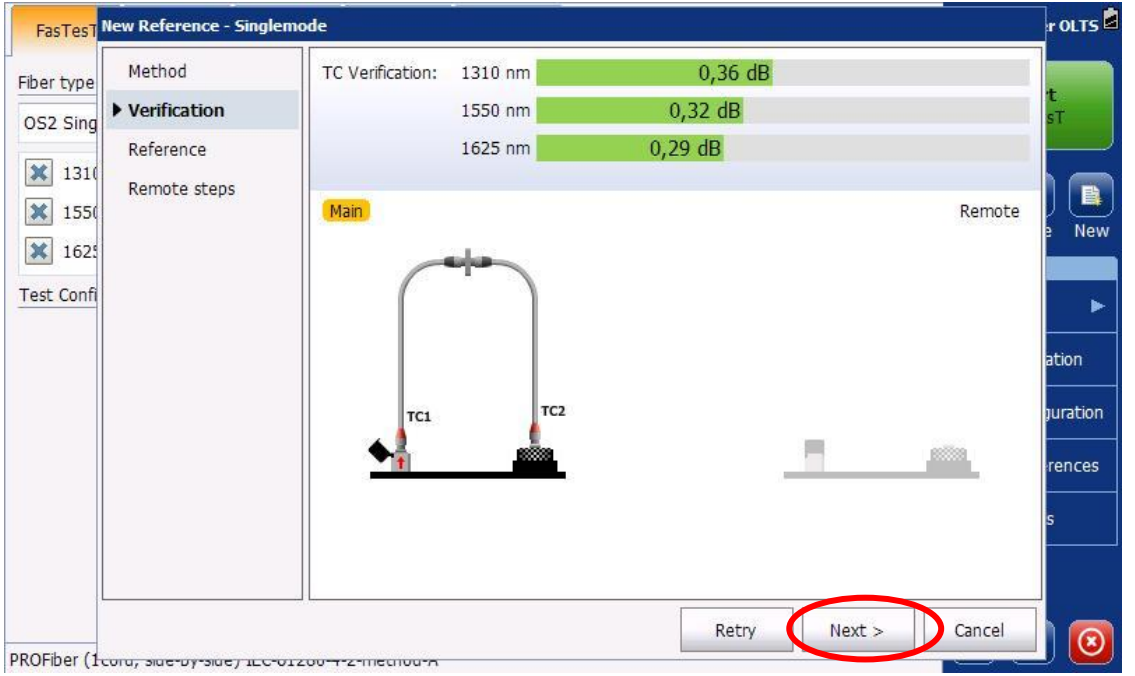

V následujícím kroku odpojíme patchcord TC2 od detektoru a zapojíme ho do FasTest portu DRUHÉHO ("**Remote**") měřicího přístroje. Na něm musíme mít již spuštěnou aplikaci "**OLTS**".

Když máme zapojeno, stiskneme na "Main" měřidle "Set Reference".

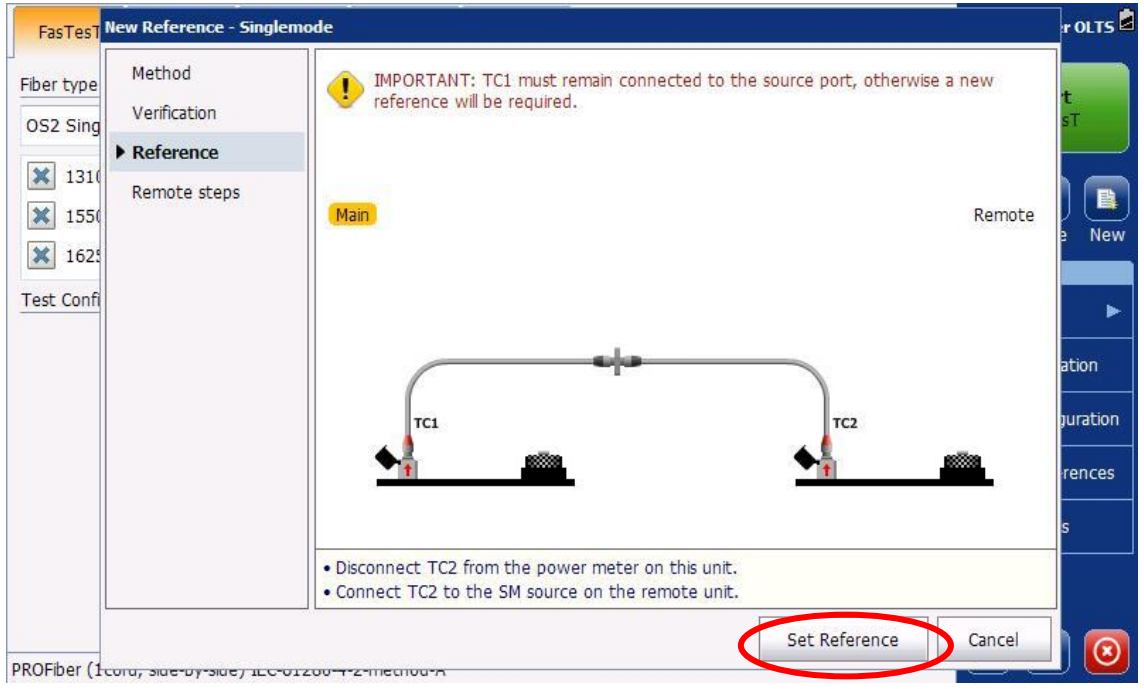

## **19 |** S t r a n a

Mezi Vodami 205/29 143 00 Praha 4 Česká republika

IČO: 27894754 DIČ: CZ27894754 Tel: +420 225 152 050 Fax: +420 225 152 051

**PROFiber Networking CZ s.r.o.** [100: 27894754 ] E-mail: info@profiber.eu Web: www.profiber.eu

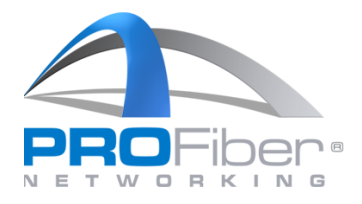

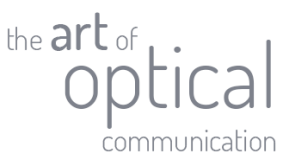

Souprava sama odečte vysílací úrovně v obou směrech a zobrazí je jako hodnoty **Reference**. Při zobrazení hodnot referenčních výkonů opět platí pravidlo s červeným a zeleným polem. Když jsou všechna toleranční pole zelená, můžeme pokračovat dál v měření. Když je některé pole červené, je vysílací úroveň mimo toleranci a musíme přečistit právě připojený port měřidla "**Remote**" a do něj zapojovaný patchcord TC2. Pokud jsou naměřené hodnoty v pořádku, stiskneme "**Next >**".

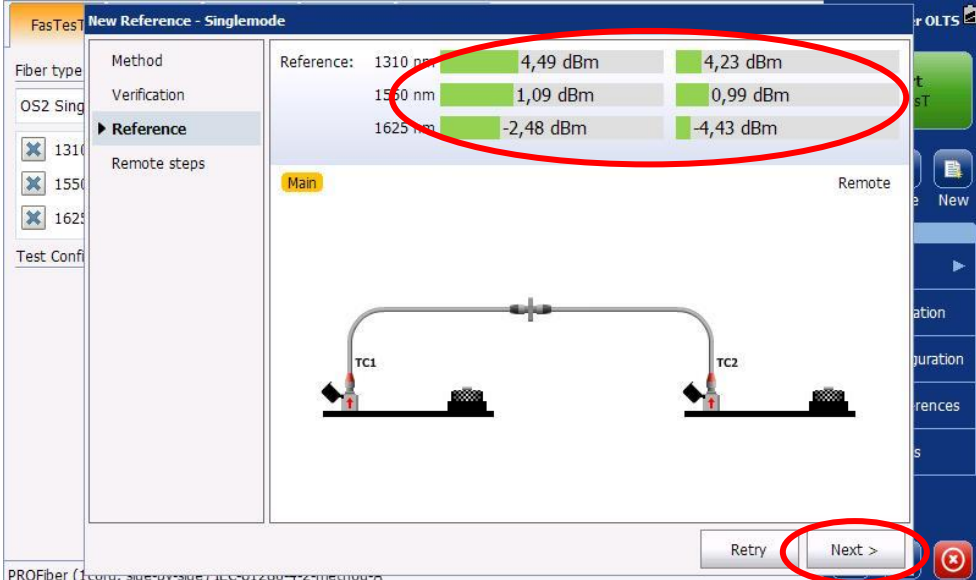

Pokud máme soupravu měřidel s funkcionalitou ORL (označení měřidla je MAX-945-…) a zaškrtli jsme si měření optického útlumu odrazu ORL linky, měřidlo "Main" nám oznámí, že je třeba pokračovat s dokončením reference na druhé měřidle ("Remote"). Na měřidle "Main" můžeme stisknout "Finish".

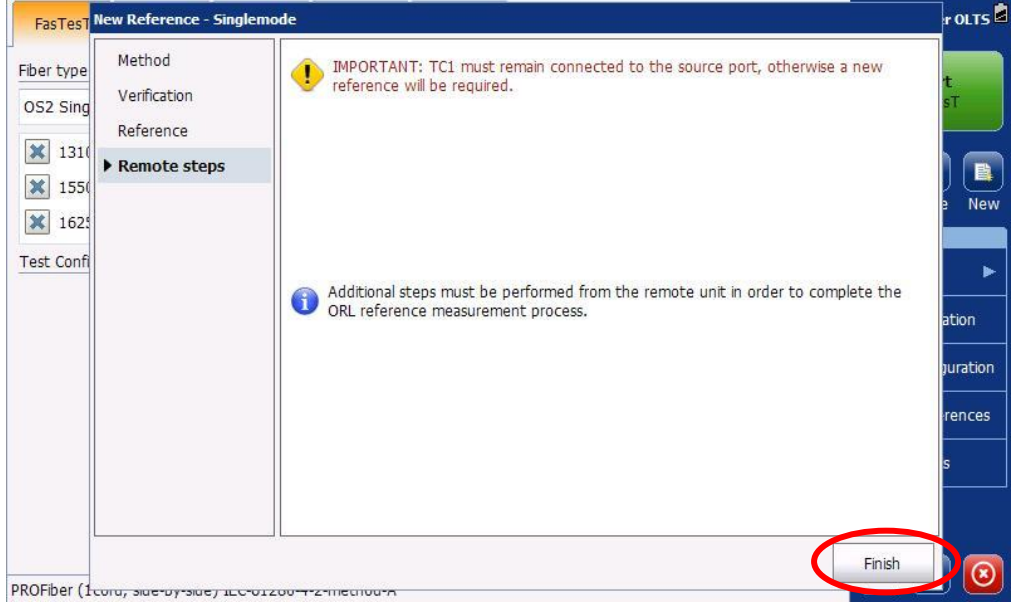

#### **20 |** S t r a n a

Mezi Vodami 205/29 143 00 Praha 4 Česká republika

IČO: 27894754 DIČ: CZ27894754 Tel: +420 225 152 050 Fax: +420 225 152 051

**PROFiber Networking CZ s.r.o.**  $\overrightarrow{IC}$ : 27894754 **E-mail:** info@profiber.eu Web: www.profiber.eu

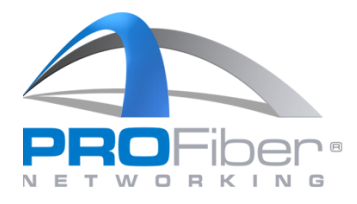

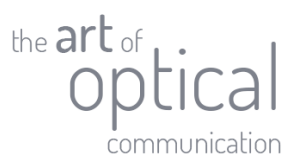

Pokračujeme tedy pro OLR referenci na druhém měřidle ("**Remote**").

Rozpojíme patchcordy TC1 a TC2 uprostřed od sebe a ten patchcord TC2 zapojíme na detektor měřidla "**Remote**". Stiskneme "**Set Reference**".

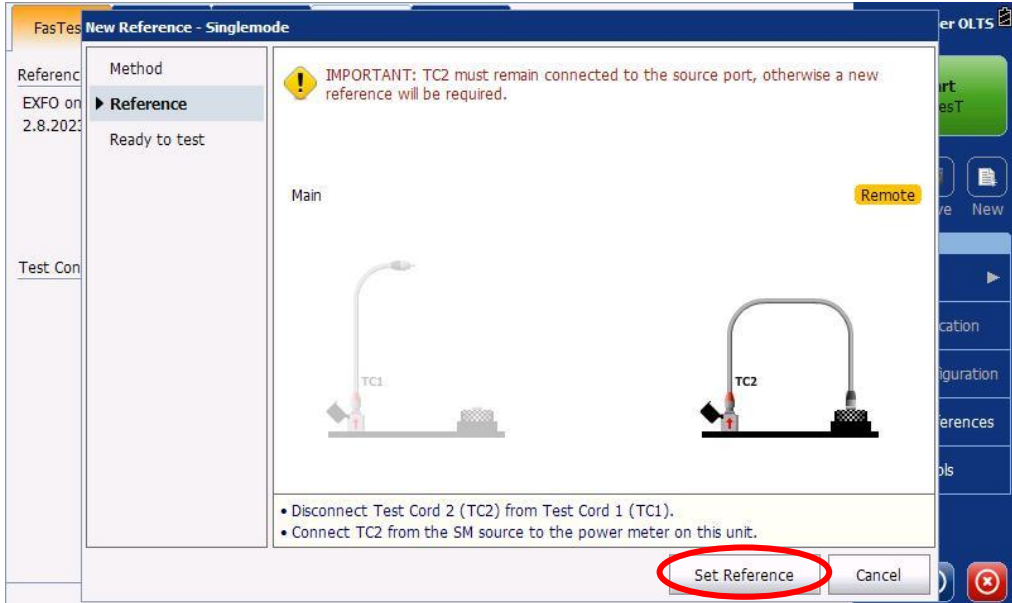

Měřidlo "Remote" provede referenci pro měření ORL. I zde platí pravidlo o zeleného, resp. červeného pásma pro vyhovující, či nevyhovující hodnoty vysílacího výkonu pro měření ORL.

Když jsou hodnoty v pořádku, pokračujeme stisknutím "Next >".

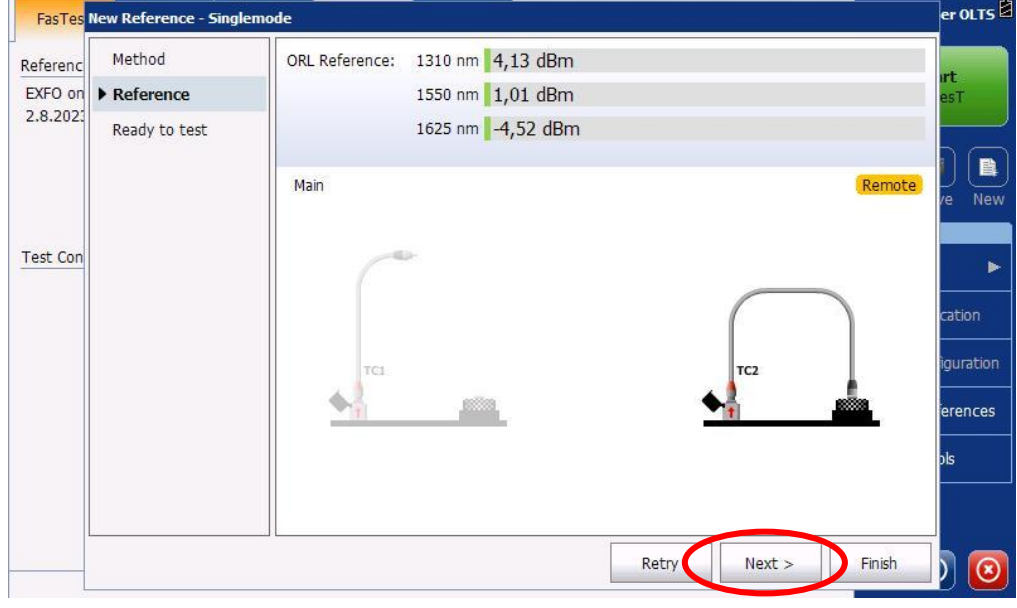

## **21 |** S t r a n a

Mezi Vodami 205/29 143 00 Praha 4 Česká republika

IČO: 27894754 DIČ: CZ27894754 Tel: +420 225 152 050 Fax: +420 225 152 051

**PROFiber Networking CZ s.r.o.**  $\overrightarrow{IC}$ : 27894754 **E-mail:** info@profiber.eu Web: www.profiber.eu

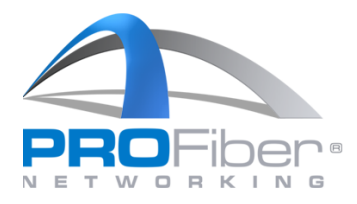

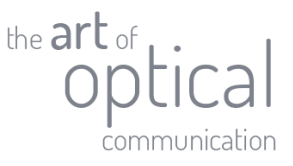

Tímto jsme odečetli referenci pro měření IL a ORL a můžeme jít měřit. Měřidlo nám signalizuje, že je připraveno k měření a přepnuto do režimu "**Ready to Test**".

V následujícím a konečném kroku zapojíme měřenou trasu a klikneme ne "Finish".

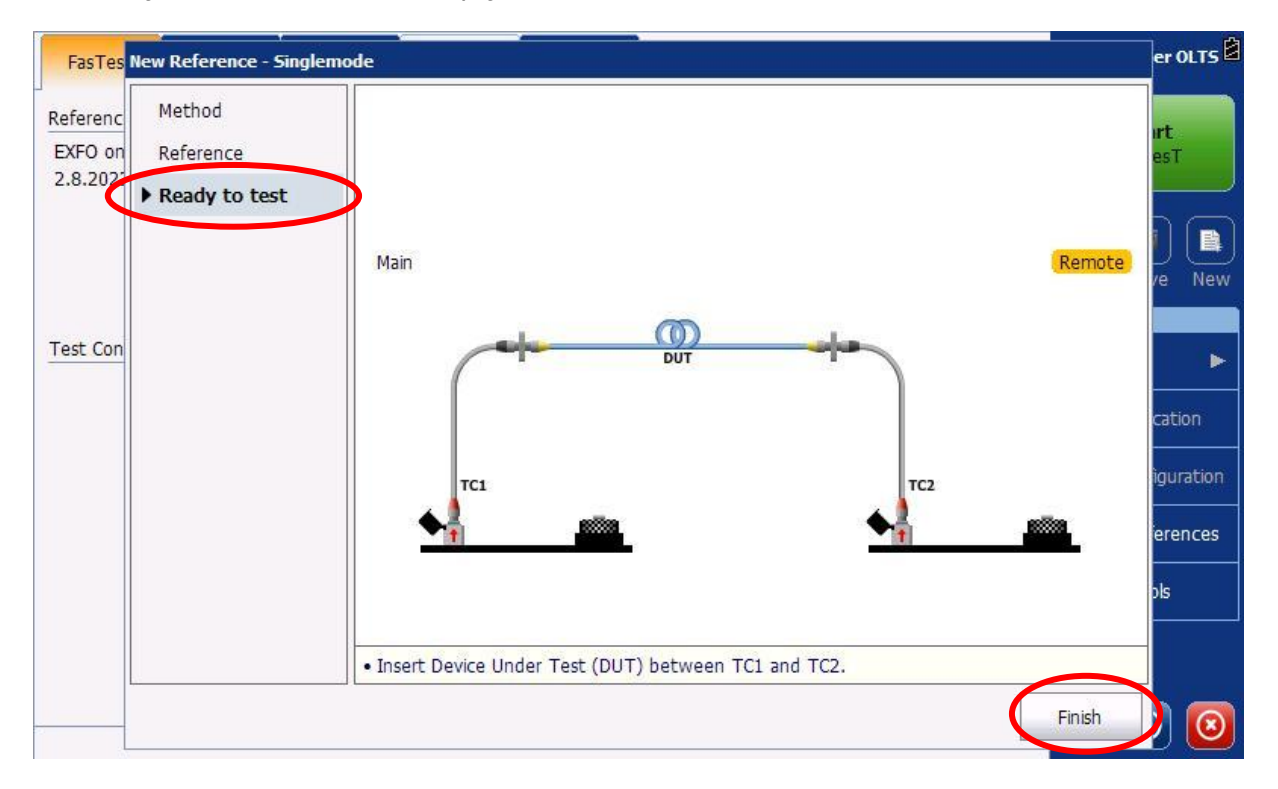

### **22 |** S t r a n a

**PROFiber Networking CZ s.r.o.**  $\overrightarrow{IC}$ : 27894754 **E-mail:** info@profiber.eu Web: www.profiber.eu